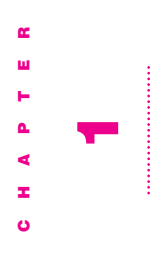

#### Connecting Antennas, Cable, Connecting Antennas, Cable, and Other Video Equipment and Other Video Equipment

#### **Before you start** Before you start

The TV/FM tuner card should already be installed in your The TV/FM tuner card should already be installed in your computer.

- If you purchased the computer with the TV/FM tuner card If you purchased the computer with the TV/FM tuner card already installed, you are ready to read the information in already installed, you are ready to read the information in this manual. this manual.
- separately from your computer, before you read this manual separately from your computer, before you read this manual Apple TV/FM Radio System Installation Manual (the other be sure to install the card following the instructions in the *Apple TV/FM Radio System Installation Manual* (the other be sure to install the card following the instructions in the If you purchased the Apple TV/FM Radio System kit If you purchased the *Apple TV/FM Radio System* kit manual in your kit). manual in your kit).

antenna and a TV antenna (or cable service connection) to antenna and a TV antenna (or cable service connection) to After the card is installed, you are ready to connect an FM After the card is installed, you are ready to connect an FM your card.

The steps for connecting the antennae to your card vary The steps for connecting the antennae to your card vary slightly depending on the type of computer you have: compact (with a built-in monitor), modular, or tower. slightly depending on the type of computer you have: compact (with a built-in monitor), modular, or tower.

# If you have a compact computer If you have a compact computer

After installing the TV/FM tuner card by attaching the card to After installing the TV/FM tuner card by attaching the card to the computer, you then attach an FM antenna and a TV the computer, you then attach an FM antenna and a TV antenna (or cable service connection) to the card. antenna (or cable service connection) to the card.

To attach FM and TV connections to the card, follow these To attach FM and TV connections to the card, follow these steps.

1 Turn off the computer if it isn't already off. Turn off the computer if it isn't already off.

Choose Shut Down from the Special menu. Then press the Choose Shut Down from the Special menu. Then press the power switch (marked with the O symbol) at the back of power switch (marked with the  $O$  symbol) at the back of your computer. your computer. 2 Attach the provided FM antenna to the FM port-the port on 2 Attach the provided FM antenna to the FM port—the port on the left, marked by the same icon. the left, marked by the **u** icon.

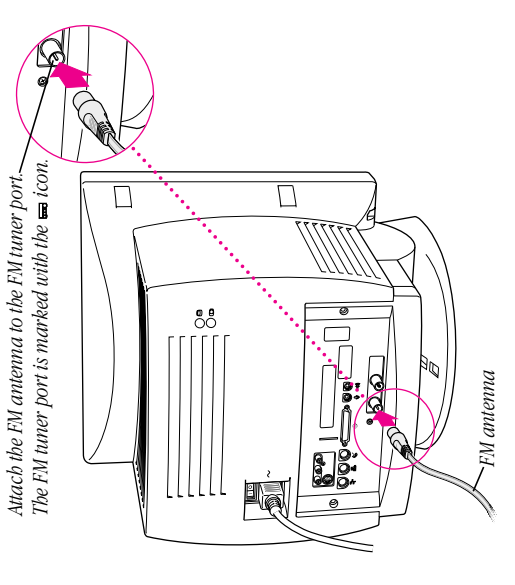

3 Connect the TV port on the right, marked by the **Q** icon, **3** Connect the TV port on the right, marked by the  $\Box$  icon, to a cable service or to a TV antenna. to a cable service or to a TV antenna.

Attach the coaxial cable to the TV tuner port. The TV tuner port is marked with the  $\Box$ icon. *The TV tuner port is marked with the icon. Attach the coaxial cable to the TV tuner port.*

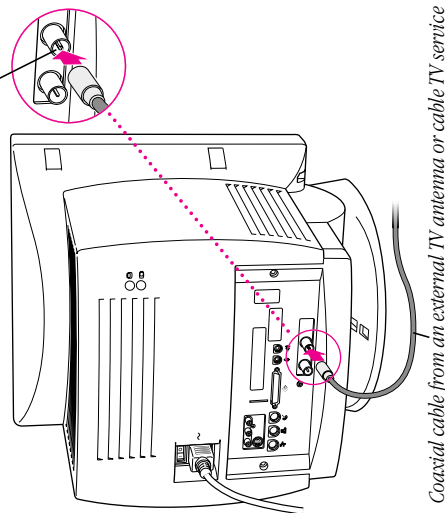

Coaxial cable from an external TV antenna or cable TV service *Coaxial cable from an external TV antenna or cable TV service*

Important Do not attach or detach the coaxial cable while **Important** Do not attach or detach the coaxial cable while the computer is turned on. the computer is turned on.

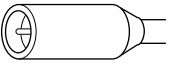

Coaxial cable connector *Coaxial cable connector*

4 Unfold the FM antenna and position it high in a "T" for the **4** Unfold the FM antenna and position it high in a "T" for the best reception. best reception.

clearest reception. Use tape, thumbtacks (anywhere through<br>the middle of the plastic strips), or pushpins (through the clearest reception. Use tape, thumbtacks (anywhere through Attach the antenna to a wall in the position that gives the the middle of the plastic strips), or pushpins (through the Attach the antenna to a wall in the position that gives the white plastic ends). white plastic ends).

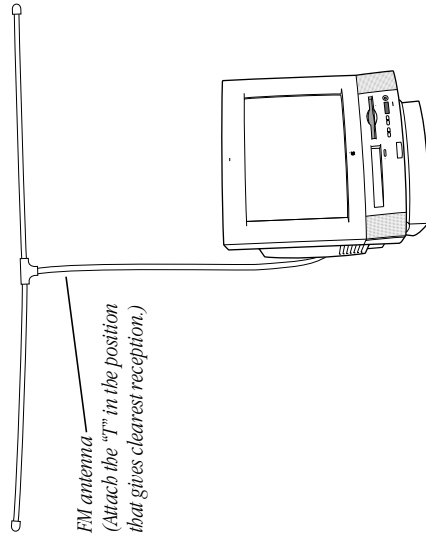

5 Skip the next two sections about other types of computers, 5 Skip the next two sections about other types of computers, and go on to "Connecting Other Video Equipment." and go on to "Connecting Other Video Equipment."

# If you have a modular computer If you have a modular computer

After installing the TV/FM tuner card by attaching the card to After installing the TV/FM tuner card by attaching the card to the computer, you then attach an FM antenna and a TV the computer, you then attach an FM antenna and a TV antenna (or cable service connection) to the card. antenna (or cable service connection) to the card.

To attach FM and TV connections to the card, follow these To attach FM and TV connections to the card, follow these steps.

1 Turn off the computer if it isn't already off. Turn off the computer if it isn't already off.

Choose Shut Down from the Special menu. Choose Shut Down from the Special menu.

2 Attach the provided FM antenna to the FM port-the port on  $2$  Attach the provided FM antenna to the FM port—the port on the left, marked by the  $\equiv$  icon. the left, marked by the  $\equiv$  icon.

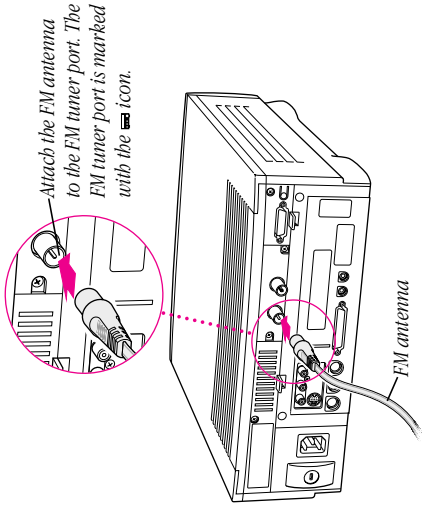

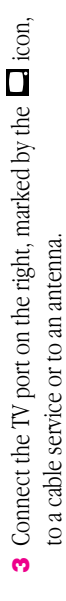

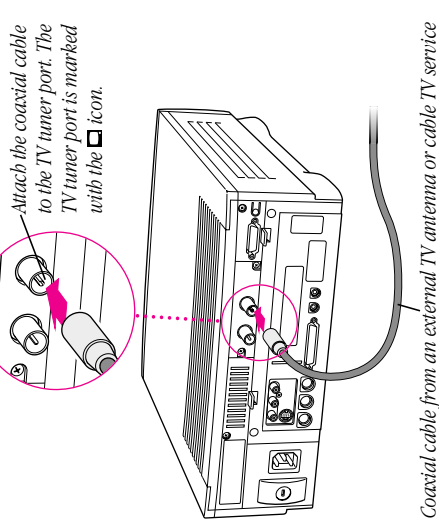

*Coaxial cable from an external TV antenna or cable TV service*

**Important** Do not attach or detach the coaxial cable while **Important** Do not attach or detach the coaxial cable while the computer is turned on. the computer is turned on.

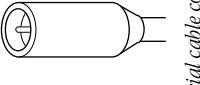

Coaxial cable connector *Coaxial cable connector*

4 Unfold the FM antenna and position it high for the best 4 Unfold the FM antenna and position it high for the best reception.

clearest reception. Use tape, thumbtacks (anywhere through clearest reception. Use tape, thumbtacks (anywhere through the middle of the plastic strips), or pushpins (through the Attach the antenna to a wall in the position that gives the the middle of the plastic strips), or pushpins (through the Attach the antenna to a wall in the position that gives the white plastic ends). white plastic ends).

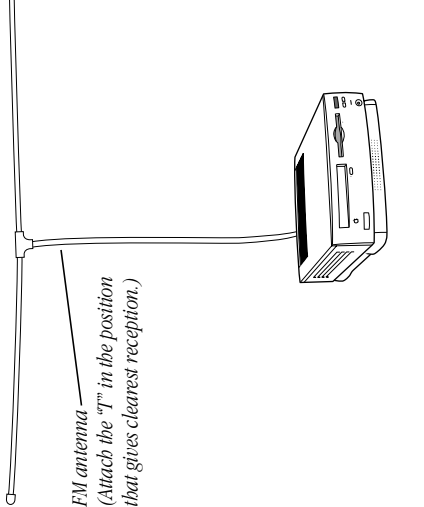

Skip the next section, "If You Have a Tower Computer," and go on to "Connecting Other Video Equipment." go on to "Connecting Other Video Equipment." <u> LN</u>

# If you have a tower computer If you have a tower computer

After installing the TV/FM tuner card by attaching the card to After installing the TV/FM tuner card by attaching the card to the computer, you then attach an FM antenna and a TV the computer, you then attach an FM antenna and a TV antenna (or cable service connection) to the card. antenna (or cable service connection) to the card.

To attach FM and TV connections to the card, follow these To attach FM and TV connections to the card, follow these steps.

1 Turn off the computer if it isn't already off. Turn off the computer if it isn't already off. Choose Shut Down from the Special menu. Choose Shut Down from the Special menu.

2 Attach the provided FM antenna to the FM port-the port on  $2$  Attach the provided FM antenna to the FM port—the port on the left, marked by the  $\equiv$  icon. the left, marked by the  $\equiv$  icon.

Attach the FM antenna to the FM tuner port. *Attach the FM antenna to the FM tuner port.*

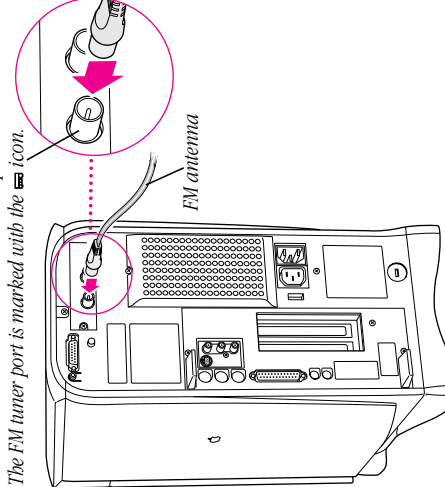

3 Connect the TV port on the right, marked by the **Q** icon, **3** Connect the TV port on the right, marked by the  $\Box$  icon, to a cable service or to an antenna. to a cable service or to an antenna.

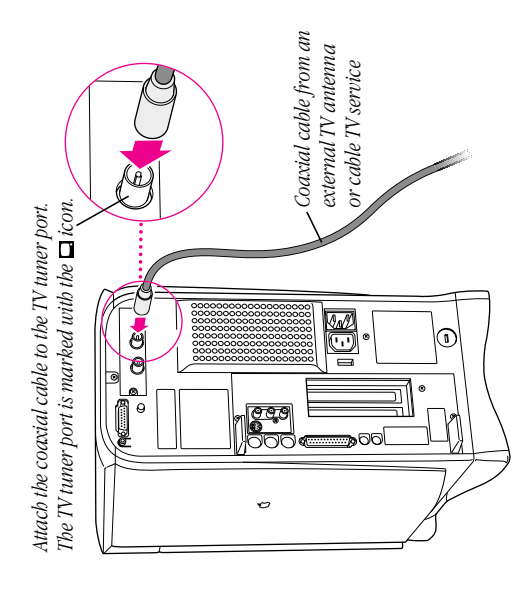

Important Do not attach or detach the coaxial cable while **Important** Do not attach or detach the coaxial cable while the computer is turned on. the computer is turned on.

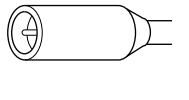

Coaxial cable connector *Coaxial cable connector*

4 Unfold the FM antenna and position it high for the best 4 Unfold the FM antenna and position it high for the best reception.

clearest reception. Use tape, thumbtacks (anywhere through clearest reception. Use tape, thumbtacks (anywhere through the middle of the plastic strips), or pushpins (through the Attach the antenna to a wall in the position that gives the the middle of the plastic strips), or pushpins (through the Attach the antenna to a wall in the position that gives the white plastic ends). white plastic ends).

 $\int$ 

 $\bigcup_{i=1}^n$ 

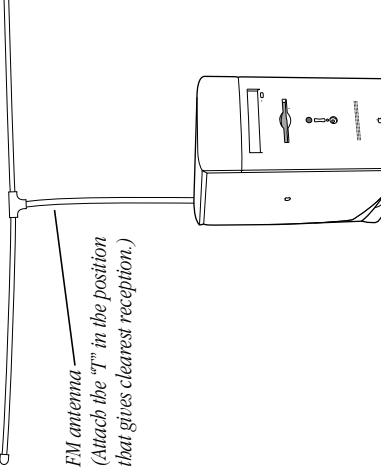

# **Connecting other video equipment** Connecting other video equipment

laserdisc player, video camera, or other video equipment, laserdisc player, video camera, or other video equipment, you need to connect the equipment to the ports on the If you want to see video on your computer from a VCR, you need to connect the equipment to the ports on the If you want to see video on your computer from a VCR, video input card in your computer. video input card in your computer.

port or one piece to the composite video port on the video port or one piece to the composite video port on the video You can connect one piece of equipment to the S-video You can connect one piece of equipment to the S-video input card.

recording from a video camera connected to the S-video port, without having to disconnect cables-to viewing video from a recording from a video camera connected to the S-video port, without having to disconnect cables—to viewing video from a you will hear sound only from that piece of equipment that is VCR connected to the composite port on the card. However, you will hear sound only from that piece of equipment that is VCR connected to the composite port on the card. However, Note You can also connect two pieces of video equipment Note You can also connect two pieces of video equipment to the video input card simultaneously-one to the S-video input port on the card and another to the composite video to the video input card simultaneously—one to the S-video input port on the card and another to the composite video then switch-using the Apple Video Player application, then switch—using the Apple Video Player application, input port on the card. For example, you can view a input port on the card. For example, you can view a connected to the audio input ports on the card. connected to the audio input ports on the card.

# Preparing to connect video equipment Preparing to connect video equipment

Before you start, make sure that Before you start, make sure that

- both the Macintosh and the video equipment are turned off both the Macintosh and the video equipment are turned off m
	- vou place the video equipment near enough to your you place the video equipment near enough to your Macintosh for easy connection Macintosh for easy connection
- vou determine which type of video connector you need for you determine which type of video connector you need for your video equipment (see the next section) your video equipment (see the next section)

#### Determining which video connector Determining which video connector you need you need

Check the video out port or ports on your video equipment. Check the video out port or ports on your video equipment. A video out port should look like one of the ports pictured A video out port should look like one of the ports pictured below. (You may have both ports.) below. (You may have both ports.)

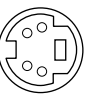

Ó

Composite video port (RCA-type) *S-video port Composite video port (RCA-type)*

S-video port

(RCA plug) connector. See "Connecting Video Equipment If (RCA plug) connector. See "Connecting Video Equipment If To connect to a composite video out port, use a composite To connect to a composite video out port, use a composite You Use a Composite (RCA Plug) Video Connector." You Use a Composite (RCA Plug) Video Connector."

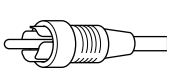

Composite connector (RCA plug) *Composite connector (RCA plug)*

connector. See "Connecting Video Equipment If You Use an connector. See "Connecting Video Equipment If You Use an To connect to an S-video video out port, use an S-video To connect to an S-video video out port, use an S-video S-video Connector." S-video Connector."

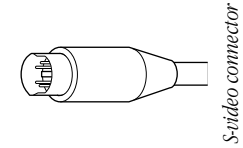

#### a composite (RCA plug) video connector a composite (RCA plug) video connector Connecting video equipment if you use Connecting video equipment if you use

To connect your video equipment you need one video cable cables can be separate or joined. You can purchase cables at To connect your video equipment you need one video cable cables can be separate or joined. You can purchase cables at and two audio cables, all with RCA plugs at both ends. The and two audio cables, all with RCA plugs at both ends. The electronics supply stores. electronics supply stores.

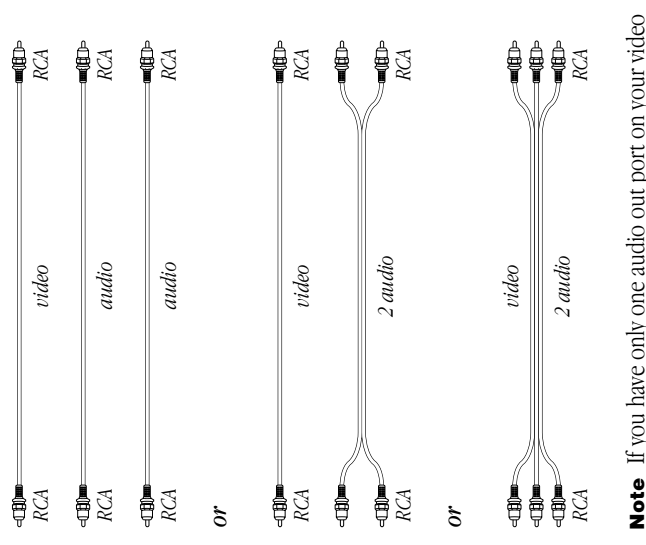

and a double plug (where it forms a Y) on the other end to equipment, you can use a Y-adapter audio cable. This cable equipment, you can use a Y-adapter audio cable. This cable and a double plug (where it forms a Y) on the other end to has a single plug on one end to plug into your equipment has a single plug on one end to plug into your equipment Note If you have only one audio out port on your video plug into the two audio ports on the video input card. plug into the two audio ports on the video input card.

- 1 Make sure that both the Macintosh and the video equipment Make sure that both the Macintosh and the video equipment are turned off. are turned off.
- 2 Attach one end of the video cable to the video out port on **2** Attach one end of the video cable to the video out port on the video equipment. the video equipment.
- 3 Plug the other end of the video cable into the vellow **3** Plug the other end of the video cable into the yellow composite video input port on the video input card. composite video input port on the video input card.
- 4 Insert the RCA plugs on one end of the audio cables into the  $\blacktriangleleft\,$  Insert the RCA plugs on one end of the audio cables into the left and right audio out ports on the video equipment. left and right audio out ports on the video equipment.

If you're using a Y-adapter audio cable: Plug the single *If you're using a Y-adapter audio cable:* Plug the single end of the cable into the audio out port on your video end of the cable into the audio out port on your video equipment.

into the left (white) and right (red) sound input ports on the into the left (white) and right (red) sound input ports on the 5 Insert the RCA plugs on the other end of the audio cables  $\mathsf s$  Insert the RCA plugs on the other end of the audio cables video input card. video input card. Be sure to plug the cable from the left audio out port on the Be sure to plug the cable from the left audio out port on the video equipment to the left sound input port on the video equipment to the left sound input port on the computer. Connect the right ports in the same way. computer. Connect the right ports in the same way.

If you're using a Y-adapter audio cable: Plug the double *If you're using a Y-adapter audio cable:* Plug the double end of the cable (where it forms a Y) into the right and left end of the cable (where it forms a Y) into the right and left sound input ports on the video input card. sound input ports on the video input card.

video input card ports are similar on a computer with a builtvideo input card ports are similar on a computer with a built-The illustration below shows a modular computer, but the The illustration below shows a modular computer, but the in monitor or a tower computer. in monitor or a tower computer.

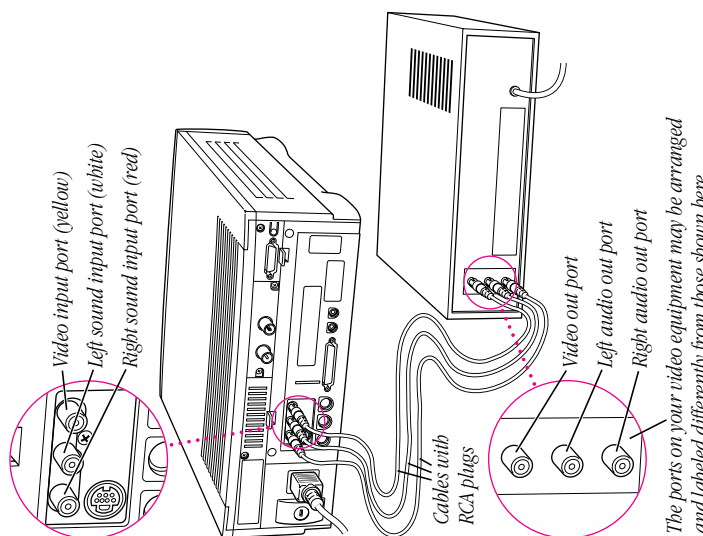

and labeled differently from those shown here. *and labeled differently from those shown here.* Your video equipment is now connected to the video Your video equipment is now connected to the video input card.

#### Connecting video equipment if you use an Connecting video equipment if you use an **S-video connector** S-video connector

with RCA plugs at both ends. The RCA cables can be separate To connect your video equipment you need one video cable with RCA plugs at both ends. The RCA cables can be separate with S-video connectors on both ends and two audio cables To connect your video equipment you need one video cable with S-video connectors on both ends and two audio cables or joined. You can purchase cables at electronics supply or joined. You can purchase cables at electronics supply stores.

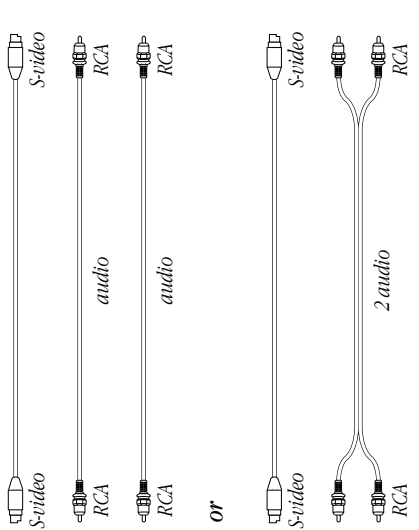

and a double plug (where it forms a Y) on the other end to equipment, you can use a Y-adapter audio cable. This cable equipment, you can use a Y-adapter audio cable. This cable and a double plug (where it forms a Y) on the other end to has a single plug on one end to plug into your equipment Note If you have only one audio out port on your video has a single plug on one end to plug into your equipment Note If you have only one audio out port on your video plug into the two audio ports on the video input card. plug into the two audio ports on the video input card.

- Make sure that both the Macintosh and the video equipment 1 Make sure that both the Macintosh and the video equipment are turned off. are turned off.
- 2 Attach one end of the video cable to the video out port on **2** Attach one end of the video cable to the video out port on the video equipment. the video equipment.
- 3 Plug the other end of the video cable into the S-video input **3** Plug the other end of the video cable into the S-video input port on the video input card. port on the video input card.

About the S-video port: The S-video port accepts 4-pin and *About the S-video port:* The S-video port accepts 4-pin and 7-pin connectors. 7-pin connectors.

If the connector doesn't slide easily into the port, realign it If the connector doesn't slide easily into the port, realign it and try again. Avoid using force, which could damage the and try again. Avoid using force, which could damage the card or the connector. card or the connector.

4 Insert the RCA plugs on one end of the audio cables into the  $\blacktriangleleft$  Insert the RCA plugs on one end of the audio cables into the left and right audio out ports on the video equipment. left and right audio out ports on the video equipment.

If you're using a Y-adapter audio cable: Plug the single *If you're using a Y-adapter audio cable:* Plug the single end of the cable into the audio out port on your video end of the cable into the audio out port on your video equipment.

into the left (white) and right (red) sound input ports on the into the left (white) and right (red) sound input ports on the 5 Insert the RCA plugs on the other end of the audio cables  $\mathsf s$  Insert the RCA plugs on the other end of the audio cables video input card. video input card. Be sure to plug the cable from the left audio out port on the Be sure to plug the cable from the left audio out port on the video equipment to the left sound input port on the video equipment to the left sound input port on the computer. Connect the right ports in the same way. computer. Connect the right ports in the same way.

If you're using a Y-adapter cable: Plug the double end of *If you're using a Y-adapter cable:* Plug the double end of it (where it forms a Y) into the right and left sound input it (where it forms a Y) into the right and left sound input ports on the video input card. ports on the video input card.

video input card ports are similar on a computer with a builtvideo input card ports are similar on a computer with a built-The illustration below shows a modular computer, but the The illustration below shows a modular computer, but the in monitor or a tower computer. in monitor or a tower computer.

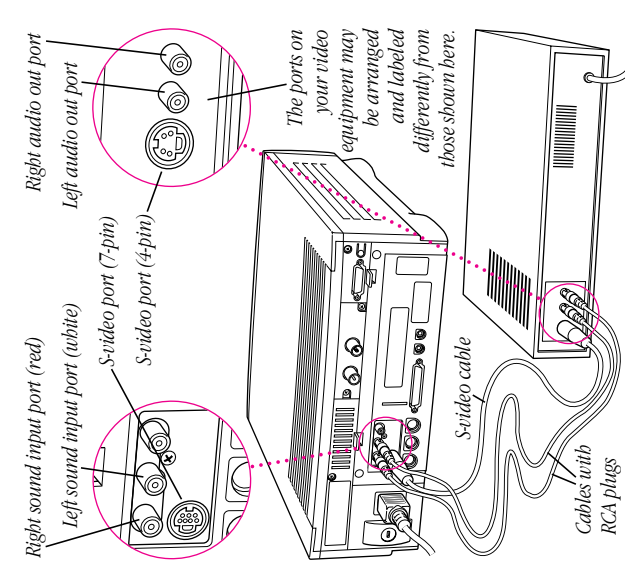

Your video equipment is now connected to the video Your video equipment is now connected to the video input card.

### Where to go from here Where to go from here

The TV/FM tuner card is preset to display TV shows from The TV/FM tuner card is preset to display TV shows from broadcast TV and to play FM radio broadcasts. broadcast TV and to play FM radio broadcasts.

# If you want to listen to the radio If you want to listen to the radio

- To begin listening to the radio immediately, turn to To begin listening to the radio immediately, turn to Chapter 2, "Listening to the FM Radio." Chapter 2, "Listening to the FM Radio."
- To preset your favorite stations or to set the radio to receive To preset your favorite stations or to set the radio to receive only the strongest station signals, see Chapter 3, only the strongest station signals, see Chapter 3, "Customizing the FM Radio Settings." "Customizing the FM Radio Settings."
- To learn how to save radio recordings on your computer, To learn how to save radio recordings on your computer, see Chapter 4, "Recording from the Radio." see Chapter 4, "Recording from the Radio."

# If you want to watch TV or video If you want to watch TV or video

- To begin watching TV or video immediately, turn to To begin watching TV or video immediately, turn to Chapter 5, "Watching TV or Video." Chapter 5, "Watching TV or Video."
- To customize TV tuner features in the way that best fits your  $\blacksquare$  To customize TV tuner features in the way that best fits your viewing habits, see Chapter 6, "Customizing the TV Tuner viewing habits, see Chapter 6, "Customizing the TV Tuner Settings." m
- sequences, see Chapter 7, "Capturing TV or Video Images." To learn how to capture individual images or whole movie sequences, see Chapter 7, "Capturing TV or Video Images."  $\blacksquare$  To learn how to capture individual images or whole movie

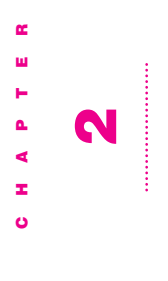

# Listening to the FM Radio Listening to the FM Radio

use the Apple FM Radio application program to listen to FM This chapter contains most of the information you need to use the Apple FM Radio application program to listen to FM This chapter contains most of the information you need to radio on your computer. radio on your computer.

You may find listening to the radio more convenient if you You may find listening to the radio more convenient if you first set up some of the options discussed in Chapter 3,<br>"Customizing the FM Radio Settings." first set up some of the options discussed in Chapter 3, "Customizing the FM Radio Settings."

See also: Chapter 9, "Using the Remote Control." *See also:* Chapter 9, "Using the Remote Control."

### Turning on the FM radio Turning on the FM radio

double-clicking its icon. (The application is in the Apple FM double-clicking its icon. (The application is in the Apple FM Radio folder, in the Apple Extras folder on your hard disk.) Radio folder, in the Apple Extras folder on your hard disk.) To turn on the Apple FM Radio application, open it by To turn on the Apple FM Radio application, open it by

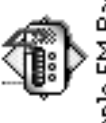

Apple FM Radio

Note If you can't find the Apple FM Radio application on your computer's hard disk, see the section on reinstalling Note If you can't find the Apple FM Radio application on your computer's hard disk, see the section on reinstalling the software in Chapter 10, "Troubleshooting." the software in Chapter 10, "Troubleshooting."

appears and the radio comes on. (You may hear only static appears and the radio comes on. (You may hear only static When the Apple FM Radio application opens, a window When the Apple FM Radio application opens, a window until you tune in a clear station.) until you tune in a clear station.)

If you do not hear the radio right away, see the section If you do not hear the radio right away, see the section 'Problems Listening to the Radio," in Chapter 10. "Problems Listening to the Radio," in Chapter 10.

Note If you get a message telling you to select TV as the Note If you get a message telling you to select TV as the video source in Apple Video Player, do that. If you need video source in Apple Video Player, do that. If you need help, see "Choosing a Video Source" in Chapter 5. help, see "Choosing a Video Source" in Chapter 5.

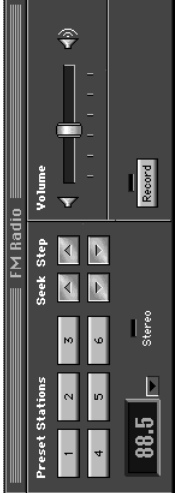

## Turning off the FM radio Turning off the FM radio

You turn off the Apple FM radio by quitting the application. You turn off the Apple FM radio by quitting the application.

#### Getting help Getting help

then open the Guide menu (marked with the  $2$ ) icon) and If while using the Apple FM Radio application you become then open the Guide menu (marked with the  $2$  icon) and If while using the Apple FM Radio application you become stuck or forget how to do a task, on-screen help may be available. Make sure that the FM Radio window is active, stuck or forget how to do a task, on-screen help may be available. Make sure that the FM Radio window is active, choose Apple FM Radio Guide. choose Apple FM Radio Guide. Note Apple FM Radio Guide is not available if you have a Note Apple FM Radio Guide is not available if you have a computer with system software earlier than 7.5. computer with system software earlier than 7.5.

use Apple FM Radio, make sure that the FM Radio window is use Apple FM Radio, make sure that the FM Radio window is To see explanations of all the items on the screen when you To see explanations of all the items on the screen when you active, then choose Show Balloons from the Guide (2) active, then choose Show Balloons from the Guide  $(\mathbf{2})$ menu.

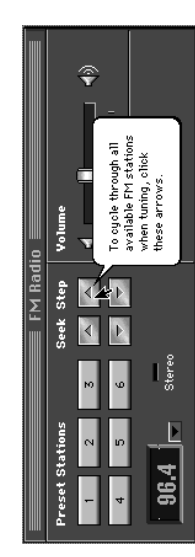

Listening to the FM Radio Listening to the FM Radio

### **Tuning in to stations** Tuning in to stations

them). The frequency number of the station you are playing application much as you would with any radio-by pressing them). The frequency number of the station you are playing application much as you would with any radio—by pressing one of the tuning arrows or one of the six Preset Station one of the tuning arrows or one of the six Preset Station buttons on the left (after you have assigned stations to buttons on the left (after you have assigned stations to You can tune in to stations with the Apple FM Radio You can tune in to stations with the Apple FM Radio is displayed.

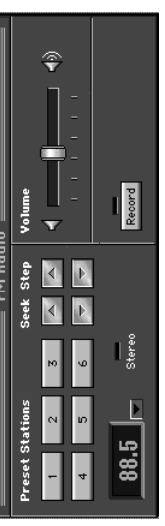

To learn how to assign preset stations, see "Presetting To learn how to assign preset stations, see "Presetting Stations" in Chapter 3. Stations" in Chapter 3.

#### Seeking stations Seeking stations

To tune in to only the clearest stations, click the Up or Down To tune in to only the clearest stations, click the Up or Down arrows under Seek. The FM radio stops at each of the arrows under Seek. The FM radio stops at each of the clearest stations it receives. clearest stations it receives.

strength. For example, you can preset the tuner to scan only strength. For example, you can preset the tuner to scan only Note The FM tuner is preset to search all stations for the Note The FM tuner is preset to search all stations for the clearest signals. However, you can set the tuner so that it searches for clear stations within a certain signal range or searches for clear stations within a certain signal range or clearest signals. However, you can set the tuner so that it ocal signals or to scan all but the weakest signals. See local signals or to scan all but the weakest signals. See 'Setting Signal Range and Strength" in Chapter 3. "Setting Signal Range and Strength" in Chapter 3.

Station buttons, see "Presetting Stations Automatically" in Station buttons, see "Presetting Stations Automatically" in To automatically assign the clearest stations to the Preset To automatically assign the clearest stations to the Preset "Presetting Stations," in Chapter 3. "Presetting Stations," in Chapter 3.

## Stepping through all stations Stepping through all stations

To tune in to all available stations (whether or not they come in clearly), click the Up or Down arrows under Step. To cycle To tune in to all available stations (whether or not they come in clearly), click the Up or Down arrows under Step. To cycle through the stations more rapidly, place the pointer on one through the stations more rapidly, place the pointer on one of the arrows and hold down the mouse button. of the arrows and hold down the mouse button.

### Adjusting the sound Adjusting the sound

You can adjust the FM radio's volume and set the radio to You can adjust the FM radio's volume and set the radio to receive stereophonic (stereo) or monophonic (mono) receive stereophonic (stereo) or monophonic (mono) sound. The sound adjustments you make take effect sound. The sound adjustments you make take effect immediately, so you can monitor your changes. immediately, so you can monitor your changes.

## Changing the sound's volume Changing the sound's volume

There are four ways to change the volume. There are four ways to change the volume.

- I Use the volume buttons on the front of the computer. Use the volume buttons on the front of the computer.
- window. (You can also click anywhere in the slider's track to window. (You can also click anywhere in the slider's track to Drag the slider next to the speaker icon on the FM Radio **Drag the slider next to the speaker icon on the FM Radio** move the slider to that position.) move the slider to that position.)
- Press the Up Arrow key or Down Arrow key on the keyboard. Press the Up Arrow key or Down Arrow key on the keyboard.
- Use the volume controls on the remote control. See ■ Use the volume controls on the remote control. See Chapter 9, "Using the Remote Control." Chapter 9, "Using the Remote Control."

Chapter 2

# Selecting stereo or mono sound Selecting stereo or mono sound

Apple FM Radio is preset to play sound in stereophonic<br>(stereo) sound if the station broadcasts in stereo. Some stations come in more clearly if you select monophonic (mono) sound. To select stereo or mono sound, follow Apple FM Radio is preset to play sound in stereophonic (stereo) sound if the station broadcasts in stereo. Some stations come in more clearly if you select monophonic (mono) sound. To select stereo or mono sound, follow these steps. 1 Open the Options menu and drag to the Sound choice. Open the Options menu and drag to the Sound choice.

A pop-up menu appears beside the Sound choice. A pop-up menu appears beside the Sound choice.

2 Choose Stereo to receive stereo sound or Mono to receive **2** Choose Stereo to receive stereo sound or Mono to receive mono sound. mono sound.

The chosen sound mode has a checkmark beside it. The chosen sound mode has a checkmark beside it.

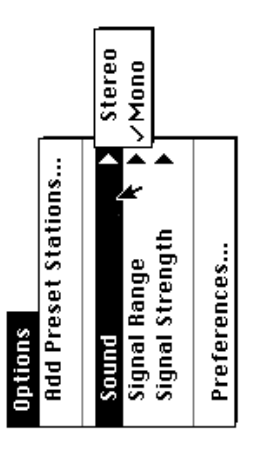

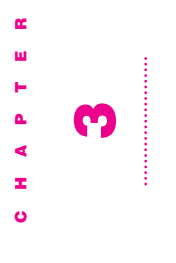

#### FM Radio Settings FM Radio SettingsCustomizing the Customizing the

signal range and strength of the stations you want to receive. stations you want to listen to most frequently, and to set the signal range and strength of the stations you want to receive. stations you want to listen to most frequently, and to set the application program to give names to stations, to preset application program to give names to stations, to preset This chapter explains how to use the Apple FM Radio This chapter explains how to use the Apple FM Radio

icon. (The application is in the Apple FM Radio folder, in the icon. (The application is in the Apple FM Radio folder, in the instructions in this chapter. To turn on the radio, open the Apple FM Radio application program by double-dicking its instructions in this chapter. To turn on the radio, open the Apple FM Radio application program by double-clicking its You'll need to turn on the radio before following the You'll need to turn on the radio before following the Apple Extras folder on your hard disk.) Apple Extras folder on your hard disk.)

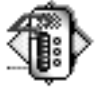

## Apple FM Radio

provided in this chapter are meant to make using your Apple Customizing is optional: The information and instructions radio on your computer. For the basic information you need provided in this chapter are meant to make using your Apple *Customizing is optional:* The information and instructions radio on your computer. For the basic information you need FM Radio application more convenient. You don't have to customize the Apple FM Radio application to listen to the FM Radio application more convenient. You don't have to customize the Apple FM Radio application to listen to the about listening to the radio, read Chapter 2. about listening to the radio, read Chapter 2.

### **Presetting stations** Presetting stations

This section describes how to preset stations so you can This section describes how to preset stations so you can tune them in quickly. tune them in quickly.

## Tuning in to preset stations Tuning in to preset stations

After you assign preset stations, there are three ways you can After you assign preset stations, there are three ways you can tune them in: tune them in:

- Press a Preset Station button in the FM Radio window. Press a Preset Station button in the FM Radio window. m
- The pop-up menu lists preset stations in numerical order for The pop-up menu lists preset stations in numerical order for Choose a preset station from the pop-up menu next to the Choose a preset station from the pop-up menu next to the frequency of the current station in the FM Radio window. frequency of the current station in the FM Radio window. easier reference. easier reference.

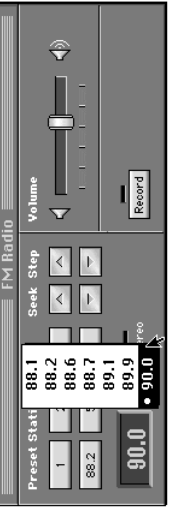

Press one of the buttons in the Preset Stations window **Press one of the buttons in the Preset Stations window** (chosen through the Options menu). (chosen through the Options menu).

#### **Assigning stations to the Preset Station** Assigning stations to the Preset Station buttons buttons

To specify your favorite station as a preset station, follow To specify your favorite station as a preset station, follow these steps: I Tune in to the station you want to preset. (See "Tuning in to Tune in to the station you want to preset. (See "Tuning in to Stations" in Chapter 2.) Stations" in Chapter 2.)

The station is displayed in the lower-left corner of the FM The station is displayed in the lower-left corner of the FM Radio window. Radio window.

- 2 Use one of the following methods to assign the station to a  $2$  Use one of the following methods to assign the station to a button:
- down the mouse button until you hear a beeping sound. down the mouse button until you hear a beeping sound. The current station's frequency appears on the button. Place the pointer on a Preset Station button, then hold Place the pointer on a Preset Station button, then hold The current station's frequency appears on the button.
- release the mouse button. (Note: This method works only release the mouse button. (Note: This method works only Place the pointer on the station's frequency, drag it from Place the pointer on the station's frequency, drag it from the box onto one of the six Preset Station buttons, then the box onto one of the six Preset Station buttons, then if you have system software version 7.5 or later.) if you have system software version 7.5 or later.)

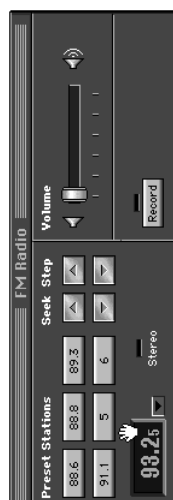

from the FM Radio window so that you can see both of them from the FM Radio window so that you can see both of them Open the Options menu and choose Add Preset Stations. Open the Options menu and choose Add Preset Stations. When the Preset Stations window appears, move it away When the Preset Stations window appears, move it away clearly. Place the pointer on the station's frequency and clearly. Place the pointer on the station's frequency and drag it from the box onto one of the rows in the Preset Stations window. When the row highlights, release the drag it from the box onto one of the rows in the Preset Stations window. When the row highlights, release the mouse button. mouse button.

FM Radio

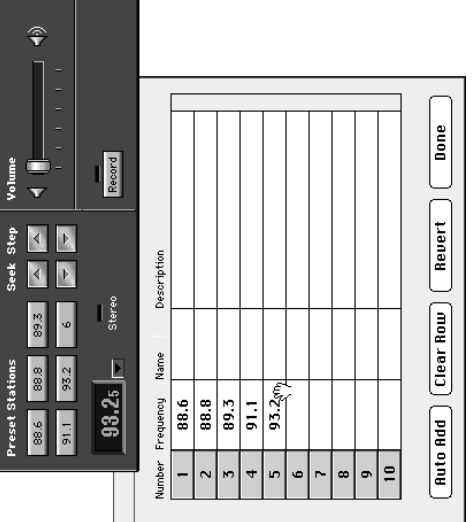

This method lets you preset more than six stations. This method lets you preset more than six stations.

Note The first six rows in the Preset Stations window Note The first six rows in the Preset Stations window represent the six buttons in the FM Radio window. represent the six buttons in the FM Radio window.

In the Preset Stations window, type in the frequency of the In the Preset Stations window, type in the frequency of the station you want assigned to that row. station you want assigned to that row.

description, although they're not required. To display this description, although they're not required. To display this information on the Preset Station buttons, see "Labeling information on the Preset Station buttons, see "Labeling You can also type in the station's name and your own You can also type in the station's name and your own Preset Station Buttons" later in this section. Preset Station Buttons" later in this section.

frequency, the station won't be assigned as a preset station. frequency, the station won't be assigned as a preset station. You must type in the frequency because the frequency is You must type in the frequency because the frequency is **Note** If you just type the station's name and not the Note If you just type the station's name and not the what the FM tuner uses to find the station. what the FM tuner uses to find the station.

station's frequency in the FM Radio window) to see the list station's frequency in the FM Radio window) to see the list 3 Click on the pop-up menu (the arrow next to the current **3** Click on the pop-up menu (the arrow next to the current of all stations you have preset. You can use this menu to of all stations you have preset. You can use this menu to choose a preset station to listen to. choose a preset station to listen to.

If you want to make changes to the preset buttons, see If you want to make changes to the preset buttons, see "Changing Preset Stations" later in this section. "Changing Preset Stations" later in this section.

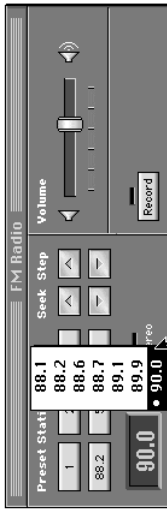

Customizing the FM Radio Settings Customizing the FM Radio Settings

# Presetting stations automatically Presetting stations automatically

When you preset stations automatically, the Apple FM Radio stations also appear in the pop-up menu list in the FM Radio When you preset stations automatically, the Apple FM Radio application automatically assigns the clearest stations to the stations also appear in the pop-up menu list in the FM Radio application automatically assigns the clearest stations to the first available rows in the Preset Stations window, after first available rows in the Preset Stations window, after stations that have already been assigned. (The added stations that have already been assigned. (The added window.)

stations. You may want to search for stations within a certain stations. You may want to search for stations within a certain stations for the clearest signals when automatically adding Note The Apple FM Radio application is set to search all stations for the clearest signals when automatically adding Note The Apple FM Radio application is set to search all signal range or strength. If you want to do this, see the section "Setting Signal Range and Strength" later in this section "Setting Signal Range and Strength" later in this signal range or strength. If you want to do this, see the chapter before you continue with these instructions. chapter before you continue with these instructions. To preset the clearest stations by adding them automatically, To preset the clearest stations by adding them automatically, follow these steps. follow these steps.

1 Open the Options menu and choose Add Preset Stations. Open the Options menu and choose Add Preset Stations.

The Preset Stations window appears. The Preset Stations window appears.

**Donald Chattan** 

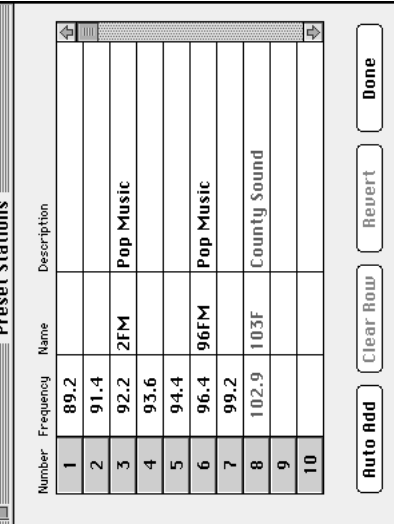

If you've preset stations already, they appear in the rows. If you've preset stations already, they appear in the rows.

#### 2 Click Auto Add. Click Auto Add.

added appear in numerical order after the stations that were added appear in numerical order after the stations that were Radio window. If you've preset some stations already, Auto Preset Stations window and to the pop-up menu in the FM Add adds to the list in the Preset Stations window; it does not override stations you have already preset. The stations Preset Stations window and to the pop-up menu in the FM Radio window. If you've preset some stations already, Auto not override stations you have already preset. The stations The FM tuner adds the clearest stations to the rows in the Add *adds* to the list in the Preset Stations window; it does The FM tuner adds the clearest stations to the rows in the already preset. already preset.

If you want to make changes to any of your preset stations, If you want to make changes to any of your preset stations, see "Changing Preset Stations" later in this section. see "Changing Preset Stations" later in this section.

# **Labeling Preset Station buttons** Labeling Preset Station buttons

stations' frequencies on the six main Preset Station buttons stations' frequencies on the six main Preset Station buttons when you assign stations to them. But you can also display when you assign stations to them. But you can also display stations' names or descriptions on the buttons (or display stations' names or descriptions on the buttons (or display The Apple FM Radio application automatically displays The Apple FM Radio application automatically displays simply the numbers 1 through 6 on them). simply the numbers 1 through 6 on them). To display names, descriptions, or numbers on the Preset To display names, descriptions, or numbers on the Preset Station buttons, follow these steps: Station buttons, follow these steps: 1 Make sure that you have typed in names or descriptions for Make sure that you have typed in names or descriptions for the stations in the Preset Stations window. the stations in the Preset Stations window.

Chapter 3

2 Open the Options menu and choose Preferences. 2 Open the Options menu and choose Preferences.

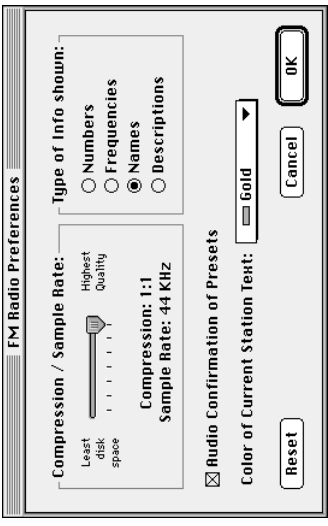

- 3 In "Type of Info Shown," click in the circle next to one of the **3** In "Type of Info Shown," click in the circle next to one of the following:
- Mumbers-if you want the preset buttons to be numbered in *Numbers—*if you want the preset buttons to be numbered in order, 1 through 6. order, 1 through 6.
- Frequencies-if you want station frequencies (for example, *Frequencies—*if you want station frequencies (for example, 102.1) to appear on the preset buttons. 102.1) to appear on the preset buttons.
- Mames-if you want the stations' names to appear on the *Names—*if you want the stations' names to appear on the preset buttons. preset buttons.
- station to appear on the preset buttons. (Only the first four station to appear on the preset buttons. (Only the first four to six characters of the description appear on the button.) to six characters of the description appear on the button.) Descriptions-if you want your own description of the *Descriptions—*if you want your own description of the

### **Changing preset stations** Changing preset stations

There are several ways to change the stations you've preset. There are several ways to change the stations you've preset.

frequency column of the row you want to change, and type a frequency column of the row you want to change, and type a ■ To change a station in the Preset Stations list, click in the To change a station in the Preset Stations list, click in the new frequency label. new frequency label.

frequency is what the FM tuner uses to find the station. You frequency is what the FM tuner uses to find the station. You Remember: You must type in the frequency because the *Remember:* You must type in the frequency because the can also change the call letters and description. can also change the call letters and description.

- To add the current station to the list, drag its frequency onto any button in the FM Radio window or to a row in the Preset To add the current station to the list, drag its frequency onto any button in the FM Radio window or to a row in the Preset Stations window. Stations window.
- To move a preset station to a different button or place in the  $\blacksquare$  To move a preset station to a different button or place in the list, drag an entire row on top of another row in the Preset list, drag an entire row on top of another row in the Preset Stations window. Stations window. m
- To clear a row (delete its contents), dick anywhere in the  $\blacksquare$  To clear a row (delete its contents), click anywhere in the row and then click Clear Row. row and then click Clear Row.
- To undo all changes you just made to the Preset Stations To undo all changes you just made to the Preset Stations window (since you last opened it), click Revert. window (since you last opened it), click Revert.

# Setting signal range and strength Setting signal range and strength

You can set your FM radio so that it searches within a certain You can set your FM radio so that it searches within a certain signal range or strength for the clearest signals whenever signal range or strength for the clearest signals whenever you use the Seek or Auto Add features. you use the Seek or Auto Add features.

### Choosing signal range Choosing signal range

FM Radio receives stations. The Apple FM Radio is preset to FM Radio receives stations. The Apple FM Radio is preset to interference from strong neighboring stations (stations that interference from strong neighboring stations (stations that You can select the area-wide or local-from which Apple You can select the area—wide or local—from which Apple receive whatever stations it can pick up, but you may receive whatever stations it can pick up, but you may sometimes want to choose a local range to reduce sometimes want to choose a local range to reduce are not local).

To choose the range of the signals in which the FM radio To choose the range of the signals in which the FM radio searches, follow these steps: searches, follow these steps:

1 Open the Options menu and choose Signal Range Open the Options menu and choose Signal Range.

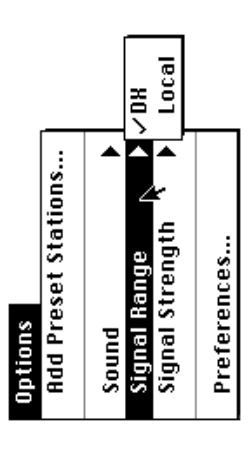

2 Choose DX to receive any station the radio can pick up. **2** Choose DX to receive any station the radio can pick up. A checkmark appears beside the range that is selected. A checkmark appears beside the range that is selected Choose Local to receive only local stations. Choose Local to receive only local stations.

### Choosing signal strength Choosing signal strength

Radio to seek or automatically add stations that send signals Radio to seek or automatically add stations that send signals strength to Strongest Only, the Apple FM Radio will seek or strength to Strongest Only, the Apple FM Radio will seek or By choosing a signal strength, you can set the Apple FM By choosing a signal strength, you can set the Apple FM automatically add fewer stations than if you had set the automatically add fewer stations than if you had set the of a certain strength. For example, if you set the signal of a certain strength. For example, if you set the signal signal strength to All Stations. signal strength to All Stations. To choose the signal strength that the Apple FM Radio looks To choose the signal strength that the Apple FM Radio looks for when it seeks or adds stations, follow these steps: for when it seeks or adds stations, follow these steps:

Open the Options menu and choose Signal Strength. Open the Options menu and choose Signal Strength.

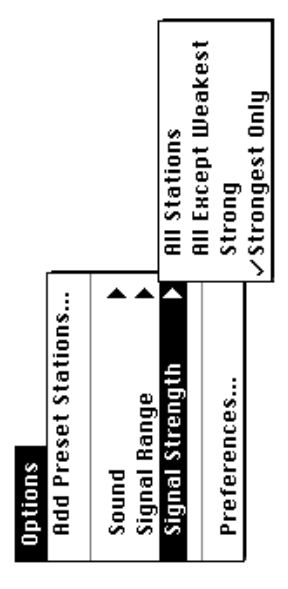

2 Select the signal strength you want.  $2$  Select the signal strength you want. The signal strength you choose affects how many stations The signal strength you choose affects how many stations come up when you use the Seek or Auto Add features. come up when you use the Seek or Auto Add features.

## Setting other preferences Setting other preferences

Besides selecting the type of station information you want to Besides selecting the type of station information you want to frequency is displayed, and whether or not you hear an alert frequency is displayed, and whether or not you hear an alert choose the color in which the currently playing station's have appear on the Preset Station buttons, you can also choose the color in which the currently playing station's sound as a confirmation when you preset a new station. have appear on the Preset Station buttons, you can also sound as a confirmation when you preset a new station.

To learn how to change the compression/sample rate of any To learn how to change the compression/sample rate of any Recordings" in Chapter 4, "Recording from the Radio." Recordings" in Chapter 4, "Recording from the Radio." recordings you make, see the section "Compressing recordings you make, see the section "Compressing

To change the color of text displaying the frequency of the  $\blacksquare$  To change the color of text displaying the frequency of the Preferences. Click on the pop-up menu next to Color of Preferences. Click on the pop-up menu next to Color of current station, open the Options menu and choose current station, open the Options menu and choose Current Station Text and select the color you want. Current Station Text and select the color you want.

station displayed at the lower left in the FM Radio window. station displayed at the lower left in the FM Radio window. displayed in red in the Preset Stations window. The color displayed in red in the Preset Stations window. The color you choose only changes the frequency of the current Note Whatever station is currently playing is always you choose only changes the frequency of the current Note Whatever station is currently playing is always

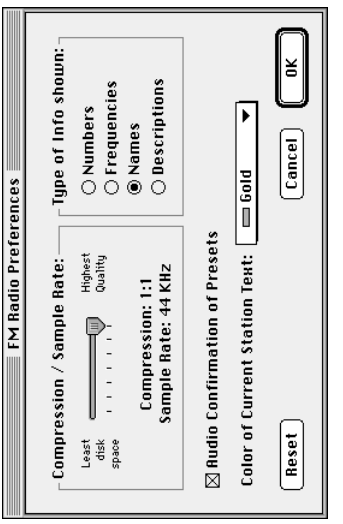

successfully preset, click in the Audio Confirmation of successfully preset, click in the Audio Confirmation of To turn off the beep you hear when a new station is To turn off the beep you hear when a new station is Presets box to remove the X. Presets box to remove the X.

After you've finished selecting your preferences, click OK to After you've finished selecting your preferences, click OK to implement the changes. (The window then closes.) implement the changes. (The window then closes.)

Io undo any changes you made since you last opened the To undo any changes you made since you last opened the Preferences window, click Reset. Preferences window, click Reset.

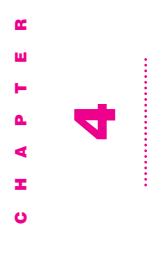

# Recording from the Radio Recording from the Radio

This chapter gives instructions for using the Apple FM Radio compressing recordings so that they take up less disk space.<br>You can play back recordings with the SimpleText<br>application, which uses QuickTime technology to play back This chapter gives instructions for using the Apple FM Radio compressing recordings so that they take up less disk space. application, which uses QuickTime technology to play back application to record from the FM radio onto your computer's hard disk. It also gives instructions for application to record from the FM radio onto your computer's hard disk. It also gives instructions for You can play back recordings with the SimpleText sound.

icon. (The application is in the Apple FM Radio folder, in the icon. (The application is in the Apple FM Radio folder, in the instructions in this chapter. To turn on the radio, open the Apple FM Radio application program by double-dicking its instructions in this chapter. To turn on the radio, open the Apple FM Radio application program by double-clicking its You'll need to turn on the radio before following the You'll need to turn on the radio before following the Apple Extras folder on your hard disk.) Apple Extras folder on your hard disk.)

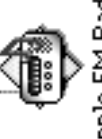

Apple FM Radio

## **Compressing recordings** Compressing recordings

have high-quality sound, but they take up a lot of disk space. rate for your recording. Recordings that are not compressed rate for your recording. Recordings that are not compressed have high-quality sound, but they take up a lot of disk space. If you compress a recording, you use less disk space but get If you compress a recording, you use less disk space but get Before you record, you may want to choose a compression a lower-quality sound when you play it back (the recording Before you record, you may want to choose a compression a lower-quality sound when you play it back (the recording sounds less clear). sounds less clear).

To compress recordings, follow these steps before you To compress recordings, follow these steps before you record:

1 Open the Options menu and choose Preferences. Open the Options menu and choose Preferences.

The FM Radio Preferences dialog box appears. The FM Radio Preferences dialog box appears.

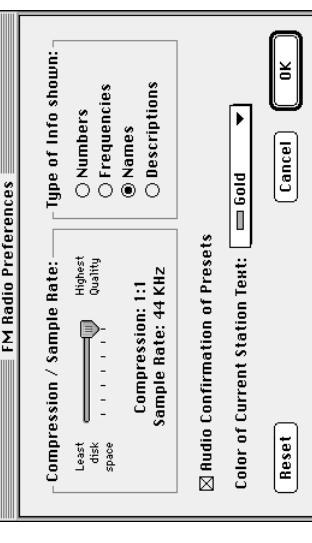

compression rate you want by dragging the slider towards compression rate you want by dragging the slider towards 2 In the Compression/Sample Rate box, choose the 2 In the Compression/Sample Rate box, choose the "Least disk space" or "Highest Quality." "Least disk space" or "Highest Quality."

space that 1:1 uses. A compression rate of 6:1 saves the most space that 1:1 uses. A compression rate of 6:1 saves the most A compression rate of 1:1 means that no compression takes A compression rate of 1:1 means that no compression takes place. A compression rate of 3:1 uses a third of the disk place. A compression rate of 3:1 uses a third of the disk disk space.

Remember: Compression affects the sound quality of your *Remember:* Compression affects the sound quality of your recording: the more compression you use, the less clear recording: the more compression you use, the less clear your recording sounds. your recording sounds. You can also click anywhere in the track to move the slider. You can also click anywhere in the track to move the slider.

(You may not be able to move the slider to certain positions (You may not be able to move the slider to certain positions Note The compression ratios possible for your computer Note The compression ratios possible for your computer may be different from those possible for other computers. may be different from those possible for other computers. on the slider bar.) on the slider bar.)

#### 3 Click OK. 3 Click OK.

The compression rate you just chose remains in effect for all The compression rate you just chose remains in effect for all recordings until you change the compression rate in the recordings until you change the compression rate in the FM Radio Preferences window again. FM Radio Preferences window again.

#### Saving recordings Saving recordings

You can record from the radio any time by pressing the You can record from the radio any time by pressing the Record button in the FM Radio window. Record button in the FM Radio window.

To record from the radio and save it on a disk, follow these To record from the radio and save it on a disk, follow these steps. **1** Be sure to choose a compression rate for your recording, if Be sure to choose a compression rate for your recording, if you want to and haven't done so already. you want to and haven't done so already.

See the previous section, "Compressing Recordings." See the previous section, "Compressing Recordings."

2 Click the Record button in the FM Radio window. **2** Click the Record button in the FM Radio window.

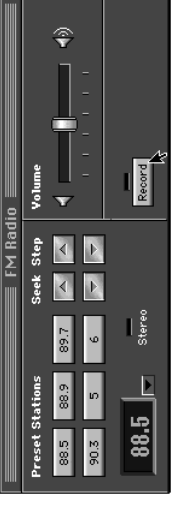

Immediately, the Record button turns into a Stop button and Immediately, the Record button turns into a Stop button and red light, and a "Recording time" counter appears that tells red light, and a "Recording time" counter appears that tells you the length of time that has passed since you dicked you the length of time that has passed since you clicked Record.

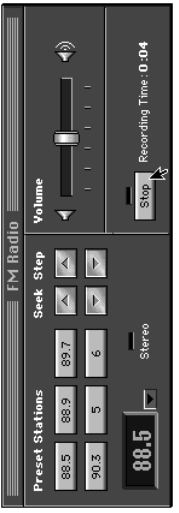

3 Click Stop when you want to stop recording. **3** Click Stop when you want to stop recording.

Important If you don't click the Stop button, recording **Important** If you don't click the Stop button, recording continues until the hard disk is full. continues until the hard disk is full.

The Save Audio Recording dialog box appears. The Save Audio Recording dialog box appears.

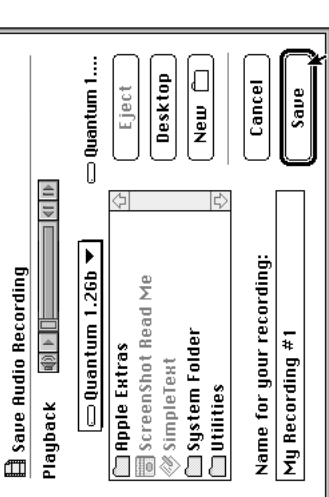

4 Specify a name for your recording and the location where **4** Specify a name for your recording and the location where you want to save it. you want to save it. You can also play back a recording and adjust the recording's You can also play back a recording and adjust the recording's play (b) button to play it back and the sound (4)) button to volume before you save it, using the Playback bar. Click the play  $(\blacktriangleright)$  button to play it back and the sound  $(\blacktriangleleft)$  button to volume before you save it, using the Playback bar. Click the adjust the volume. adjust the volume.

5 Click Save. 5 Click Save.

QuickTime technology to play back the sound at the volume QuickTime technology to play back the sound at the volume When you open the recording later (by double-clicking its When you open the recording later (by double-clicking its icon), it opens as a SimpleText document, which uses icon), it opens as a SimpleText document, which uses level at which you saved it. level at which you saved it.

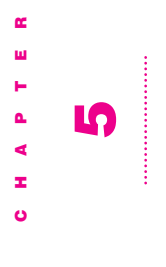

# **Watching TV or Video** Watching TV or Video

use the Apple Video Player application program to watch TV<br>on your computer. You also use Apple Video Player to watch use the Apple Video Player application program to watch TV on your computer. You also use Apple Video Player to watch This chapter contains most of the information you need to video (from a VCR or video camera, for example) on your This chapter contains most of the information you need to video (from a VCR or video camera, for example) on your computer.

You may find watching TV more convenient if you first set<br>up some of the options discussed in Chapter 6, You may find watching TV more convenient if you first set up some of the options discussed in Chapter 6, "Customizing the TV Tuner Settings." "Customizing the TV Tuner Settings."

See also: "Viewing the Teletext Window" in Chapter 8 and *See also: "*Viewing the Teletext Window" in Chapter 8 and Chapter 9, "Using the Remote Control." Chapter 9, "Using the Remote Control."

# **Opening Apple Video Player** Opening Apple Video Player

disk.) You can also press the TV/MAC button on the remote To use the Apple Video Player application program, open it Video Player folder, in the Apple Extras folder on your hard disk.) You can also press the TV/MAC button on the remote by double-clicking its icon. (The application is in the Apple To use the Apple Video Player application program, open it Video Player folder, in the Apple Extras folder on your hard by double-clicking its icon. (The application is in the Apple control.

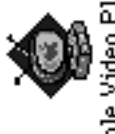

Apple Video Player

Note If you can't find the Apple Video Player application on Note If you can't find the Apple Video Player application on your computer's hard disk, see the section on reinstalling your computer's hard disk, see the section on reinstalling Apple Video Player in Chapter 10, "Troubleshooting." Apple Video Player in Chapter 10, "Troubleshooting."

The first time you open the Apple Video Player application, a The first time you open the Apple Video Player application, a message appears asking you to set up your TV channels. message appears asking you to set up your TV channels.

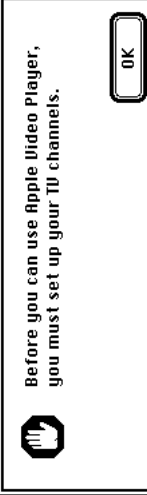

If you see this message, click OK and go to the next section, If you see this message, click OK and go to the next section, "Setting Up Your TV Channels." "Setting Up Your TV Channels."

appears. You can watch video or TV in the video window. appears. You can watch video or TV in the video window. If your TV channels are already set up, a video window If your TV channels are already set up, a video window

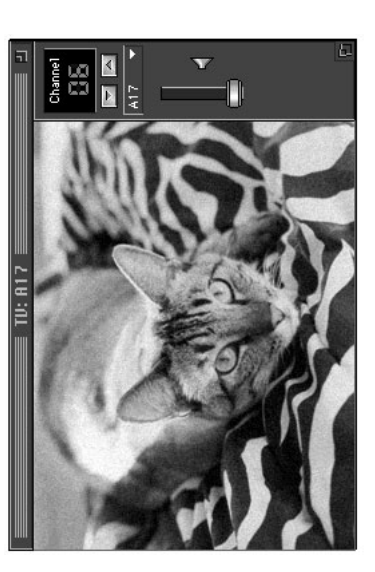

If you've set up your TV channels and still don't get an image If you've set up your TV channels and still don't get an image in the window right away, see Chapter 10, in the window right away, see Chapter 10, "Troubleshooting." "Troubleshooting."

Chapter 5

# Setting up your TV channels Setting up your TV channels

You can set up your TV channel list to contain channels for You can set up your TV channel list to contain channels for any frequency picked up by your antenna (off air) or cable any frequency picked up by your antenna (off air) or cable service connection. service connection.

There are three ways to set up your TV channel list: There are three ways to set up your TV channel list:

- Tou can have Apple Video Player automatically assign any You can have Apple Video Player automatically assign any valid frequencies to your channel list. valid frequencies to your channel list.
	- You can set up your channel list manually. You can set up your channel list manually. m
- valid frequencies to your channel list, and then you can add valid frequencies to your channel list, and then you can add Vou can have Apple Video Player automatically assign any You can have Apple Video Player automatically assign any or remove additional channels manually. or remove additional channels manually.

You must have at least one TV channel set up for viewing, or You must have at least one TV channel set up for viewing, or else a reminder message will be displayed. else a reminder message will be displayed.

automatically tune ("auto tune") your TV channel list, do so automatically tune ("auto tune") your TV channel list, do so before you add or remove channels manually. If you auto before you add or remove channels manually. If you auto tune after you manually add or remove channels, your Important If you want to use Apple Video Player to tune after you manually add or remove channels, your Important If you want to use Apple Video Player to manual changes will be undone. manual changes will be undone.

## Auto tuning the channel list Auto tuning the channel list

Apple Video Player can program your channel list to include Apple Video Player can program your channel list to include sources (off air and cable). To have Apple Video Player set sources (off air and cable). To have Apple Video Player set up your TV channels automatically, follow these steps: up your TV channels automatically, follow these steps: all valid channel frequencies from the available signal all valid channel frequencies from the available signal

**1** Choose Channel Setup from the Setup menu. Choose Channel Setup from the Setup menu. **Note** The Channel Setup dialog box will already be open if Note The Channel Setup dialog box will already be open if you are setting up channels for the first time. you are setting up channels for the first time.

#### 2 Click Auto Tune. 2 Click Auto Tune.

Note Pressing the  $#$  key plus a period (.) cancels **Note** Pressing the  $\#$  key plus a period (.) cancels Auto Tune. Auto Tune.

the channel numbers in your channel list, from low to high the channel numbers in your channel list, from low to high number of channels available. Valid signals are assigned to number of channels available. Valid signals are assigned to Scanning can take up to 30 seconds depending on the frequencies. The rest are "disabled" and appear in the Scanning can take up to 30 seconds depending on the frequencies. The rest are "disabled" and appear in the channel list with a dash (-) next to them. channel list with a dash (-) next to them.

Although Auto Tune filters out channels that don't send valid Although Auto Tune filters out channels that don't send valid that send valid but scrambled signals (for example, pay-perthat send valid but scrambled signals (for example, pay-per-Tune. You can add channels that you didn't want removed, viewing area that you would simply prefer not to see when viewing area that you would simply prefer not to see when Tune. You can add channels that you didn't want removed you browse through the channels. For these reasons, you may want to edit your channel list after you've used Auto signals, it doesn't remove duplicate channels or channels you browse through the channels. For these reasons, you signals, it doesn't remove duplicate channels or channels may want to edit your channel list after you've used Auto subscribe). Additionally, there may be channels in your subscribe). Additionally, there may be channels in your view or premium cable channels to which you don't view or premium cable channels to which you don't or remove channels that you don't want to keep. or remove channels that you don't want to keep.

# Adding to or editing the channel list Adding to or editing the channel list

In addition to adding channels to your TV channel list, you In addition to adding channels to your TV channel list, you can change existing channel settings by assigning the can change existing channel settings by assigning the channel a frequency and a name. channel a frequency and a name.

To add or edit channels manually, follow these steps: To add or edit channels manually, follow these steps:

If the Channel Setup dialog box is already open, the Setup If the Channel Setup dialog box is already open, the Setup Choose Channel Setup from the Setup menu. Choose Channel Setup from the Setup menu

menu is dimmed and unavailable.

menu is dimmed and unavailable.

- double-click the channel number or name in the channel list. double-click the channel number or name in the channel list. 2 Select a channel in the TV channel list, then click Edit. Or, **2** Select a channel in the TV channel list, then click Edit. Or,
- To add a new channel, select a channel that has a dash To add a new channel, select a channel that has a dash beside it.
- $\blacksquare$  To edit a channel, select a channel that has either a name or To edit a channel, select a channel that has either a name or channel frequency already assigned to it. channel frequency already assigned to it.

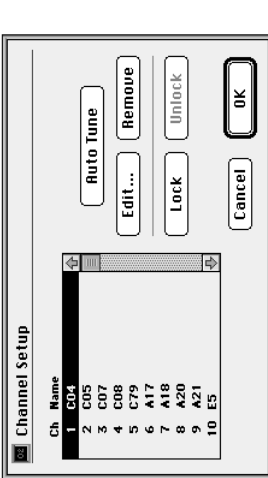

The Edit Channel dialog box for that channel appears. The Edit Channel dialog box for that channel appears.

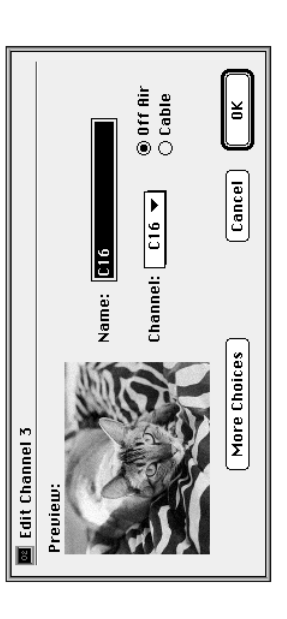

3 Click Off Air or Cable. 3 Click Off Air or Cable.

If you use an antenna to receive the frequency you are about to set up, choose Off Air. If you use a cable service to receive If you use an antenna to receive the frequency you are about to set up, choose Off Air. If you use a cable service to receive the frequency, choose Cable. the frequency, choose Cable.

4 Select a channel frequency from the Channel pop-up menu. Select a channel frequency from the Channel pop-up menu.

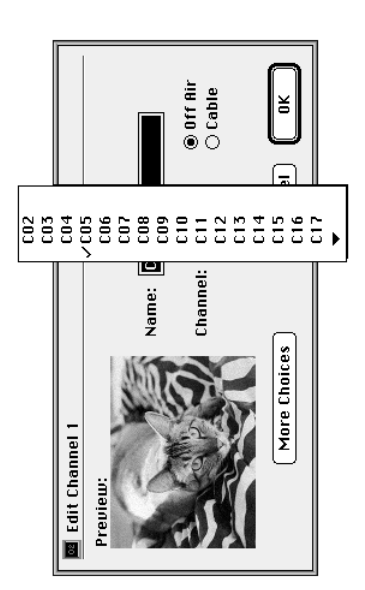

5 Type a name for the channel in the Name box. **5** Type a name for the channel in the Name box. Note A channel must be assigned a name. If not, a message Note A channel must be assigned a name. If not, a message appears reminding you of this. appears reminding you of this.

See the section "Giving Names to Channels" in Chapter 6 for See the section "Giving Names to Channels" in Chapter 6 for more information. more information.

- The channels you've added or changed are listed in the The channels you've added or changed are listed in the **6** Click OK to close the Edit Channel dialog box. **6** Click OK to close the Edit Channel dialog box. channel list. channel list.
- The channels you've set up are available in the channel name The channels you've set up are available in the channel name pop-up menu under the channel controls in the video pop-up menu under the channel controls in the video 7 Click OK to close the Channel Setup dialog box. Click OK to close the Channel Setup dialog box. window.

Chapter 5

# Removing channels from the channel list Removing channels from the channel list

To remove channels manually from the TV channel list, To remove channels manually from the TV channel list, follow these steps: follow these steps:

- If the Channel Setup dialog box is already open, the Setup If the Channel Setup dialog box is already open, the Setup Choose Channel Setup from the Setup menu. Choose Channel Setup from the Setup menu. menu is dimmed and unavailable. menu is dimmed and unavailable.
- 2 Select the channel or channels you want to remove, then **2** Select the channel or channels you want to remove, then click Remove. click Remove.

the Shift key and drag. To select channels throughout the To select several channels in a row to remove, hold down the Shift key and drag. To select channels throughout the To select several channels in a row to remove, hold down ist, hold down the Shift key and click each channel. list, hold down the Shift key and click each channel.

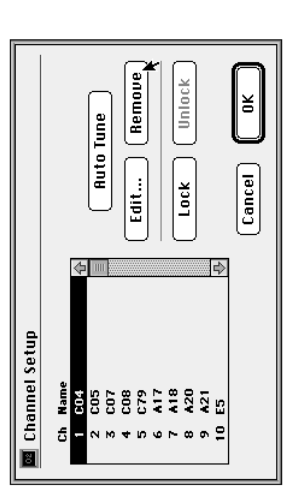

Once a channel is removed, it is replaced by a dash (-) in the Once a channel is removed, it is replaced by a dash  $(\cdot)$  in the channel list. channel list.

Locking channels: You may want to keep a channel in the *Locking channels:* You may want to keep a channel in the channel list but restrict access to it. See both "Locking and channel list but restrict access to it. See both "Locking and Unlocking Channels" and "Creating and Changing a Unlocking Channels" and "Creating and Changing a Password" in Chapter 6. Password" in Chapter 6. Fine tuning: If after setting up you find that you're unhappy *Fine tuning:* If after setting up you find that you're unhappy improve the reception by adjusting the tuner manually. See with the reception quality of some channels, you can try to improve the reception by adjusting the tuner manually. See with the reception quality of some channels, you can try to "Fine Tuning your Channels" in Chapter 6. "Fine Tuning your Channels" in Chapter 6.

channel. See "Setting Channels to Monophonic Sound" in channel. See "Setting Channels to Monophonic Sound" in Mono Sound: If a channel's sound fades in and out, you *Mono Sound:* If a channel's sound fades in and out, you should set your TV to receive only mono sound for that should set your TV to receive only mono sound for that Chapter 6.

#### **Getting help** Getting help

Guide from the Guide (22) menu. Apple Video Player Guide available through the Guide menu at the upper-right corner Guide from the Guide (22) menu. Apple Video Player Guide available through the Guide menu at the upper-right corner of the screen, marked with the 2 icon. When Apple Video gives you step-by-step instructions for tasks you need help of the screen, marked with the  $\bm{\mathbb{Q}}$  icon. When Apple Video Player is the active application, choose Apple Video Player gives you step-by-step instructions for tasks you need help Player is the active application, choose Apple Video Player On-screen help for the Apple Video Player application is On-screen help for the Apple Video Player application is doing. Note Apple Video Player Guide is not available if you have a Note Apple Video Player Guide is not available if you have a computer with system software earlier than 7.5. computer with system software earlier than 7.5.

use Apple Video Player, make sure that Apple Video Player is To see explanations of all the items on the screen when you use Apple Video Player, make sure that Apple Video Player is To see explanations of all the items on the screen when you active, then choose Show Balloons. active, then choose Show Balloons.

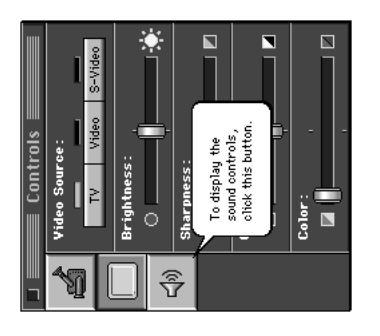

Apple Video Player, choose Apple Video Player Shortcuts To be reminded of keyboard shortcuts you can use with Apple Video Player, choose Apple Video Player Shortcuts To be reminded of keyboard shortcuts you can use with from the **?** menu. from the  ${\mathbf 2}$  menu.

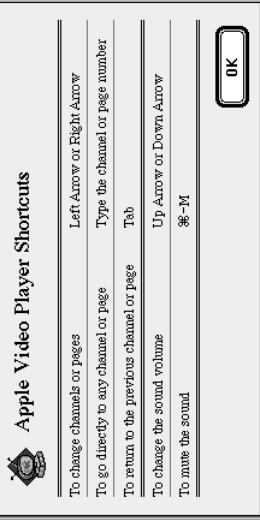

#### Using a hot key Using a hot key

are currently in. To learn how to set a hot key, see "Setting a When you press this hot key, you switch to the Apple Video are currently in. To learn how to set a hot key, see "Setting a When you press this hot key, you switch to the Apple Video pressing a "hot key" (a preset key or combination of keys). pressing a "hot key" (a preset key or combination of keys). You can also open the Apple Video Player application by You can also open the Apple Video Player application by Player program no matter what computer program you Player program no matter what computer program you Hot Key" in Chapter 6. Hot Key" in Chapter 6.

## Choosing a video source Choosing a video source

signals that come through a cable or an antenna, or watch a signals that come through a cable or an antenna, or watch a Using the Apple Video Player application, you can view TV Using the Apple Video Player application, you can view TV video recording from a VCR or other video device. video recording from a VCR or other video device.

To choose a video source, follow these instructions: To choose a video source, follow these instructions: 1 Open the Windows menu and choose Show Controls Open the Windows menu and choose Show Controls Window.

The Controls window appears. The Controls window appears.

2 Click the video screen icon. **2** Click the video screen icon.

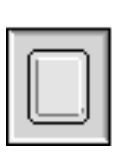

The screen controls appear. The screen controls appear.

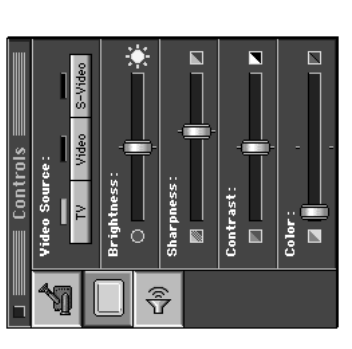

- 3 Click the video source you want to use: **3** Click the video source you want to use:
- If you want to watch TV, click TV.  $\blacksquare$  If you want to watch TV, click TV.
- that's attached to the composite video input port, click that's attached to the composite video input port, click If you want to view video from a VCR or other device  $\blacksquare$  If you want to view video from a VCR or other device Video.
- that's attached to the S-video input port, click S-Video. that's attached to the S-video input port, click S-Video.  $\blacksquare$  If you want to view video from a VCR or other device  $\blacksquare$  If you want to view video from a VCR or other device

attached to, see "Determining Which Video Connector You attached to, see "Determining Which Video Connector You Need" in the section "Connecting Other Video Equipment" Need" in the section "Connecting Other Video Equipment" **Note** If you're not sure which port a video device is **Note** If you're not sure which port a video device is in Chapter 1.

The source change takes effect as soon as you make your The source change takes effect as soon as you make your choice.

### Changing TV channels Changing TV channels

When the video source is set to TV and the video window is When the video source is set to TV and the video window is active, you can use any of the following methods to change active, you can use any of the following methods to change channels:

- **I** Click the Up or Down arrow on the video window. Click the Up or Down arrow on the video window.
- Select a name from the Names pop-up menu on the video **select a name from the Names pop-up menu on the video** window (if you've given names to channels, as will be window (if you've given names to channels, as will be discussed in Chapter 6). discussed in Chapter 6).
- Press the Left Arrow key or Right Arrow key on the keyboard. Press the Left Arrow key or Right Arrow key on the keyboard. (Make sure Apple Video Player is the active application, or (Make sure Apple Video Player is the active application, or these keys won't have any effect.) these keys won't have any effect.)
- Use the channel controls on the remote control. For more  $\blacksquare$  Use the channel controls on the remote control. For more information, see Chapter 9, "Using the Remote Control." information, see Chapter 9, "Using the Remote Control."
- Type the channel number. Type the channel number.

go to a locked (restricted access) channel, you must enter a go to a locked (restricted access) channel, you must enter a unlocked channel (a channel with unrestricted access). To unlocked channel (a channel with unrestricted access). To When you use an arrow, you go to the next available When you use an arrow, you go to the next available channel number. channel number.

To go back and forth between the current channel and the To go back and forth between the current channel and the last one to which you were tuned, press the Tab key. last one to which you were tuned, press the Tab key.

Each time the channel changes, the channel name (if one Each time the channel changes, the channel name (if one exists) appears briefly on top of the TV picture. exists) appears briefly on top of the TV picture.

video window, you may see channels that have no picture or using the remote control or the arrows on your keyboard or video window, you may see channels that have no picture or using the remote control or the arrows on your keyboard or Too many channels? When you browse through channels *Too many channels?* When you browse through channels "Removing Channels from the Channel List" in the section "Removing Channels from the Channel List" in the section that show only static. To skip such channels entirely, see that show only static. To skip such channels entirely, see "Setting Up Your TV Channels" earlier in this chapter. "Setting Up Your TV Channels" earlier in this chapter.

### Adjusting the sound Adjusting the sound

You can adjust the sound's volume, balance, and tone. You You can adjust the sound's volume, balance, and tone. You can also choose monophonic (mono) or stereophonic can also choose monophonic (mono) or stereophonic (stereo) sound. (stereo) sound.

## Changing the sound volume Changing the sound volume

There are four ways to change sound volume: There are four ways to change sound volume:

- Use the volume buttons on the front of the computer. Use the volume buttons on the front of the computer. m
- Drag the slider next to the speaker icon on the video **Drag the slider next to the speaker icon on the video** window.
- Press the Up Arrow key or Down Arrow key on the keyboard. Press the Up Arrow key or Down Arrow key on the keyboard. (Make sure Apple Video Player is the active application, or (Make sure Apple Video Player is the active application, or these keys won't have any effect.) these keys won't have any effect.)
- **u** Use the volume controls on the remote control. For more Use the volume controls on the remote control. For more information, see Chapter 9, "Using the Remote Control." information, see Chapter 9, "Using the Remote Control."

To mute the sound, click the speaker on the video window, To mute the sound, click the speaker on the video window, press  $\#M$  on the keyboard, or press the muting button on press x-M on the keyboard, or press the muting button on speaker, press  $\#M$ , or press the remote control's muting speaker, press x-M, or press the remote control's muting the remote control. To turn the sound back on, click the the remote control. To turn the sound back on, click the button. The sound will also go back on if you adjust the button. The sound will also go back on if you adjust the volume using any method. volume using any method.

You can also click anywhere in a slider's track to move the You can also click anywhere in a slider's track to move the slider to that position. The sound adjustments take effect slider to that position. The sound adjustments take effect immediately, so you can monitor your changes. immediately, so you can monitor your changes.

### Choosing a language Choosing a language

Some TV programs offer you a choice of two languages that you can listen to. These are called Dual Language programs. you can listen to. These are called Dual Language programs. Some TV programs offer you a choice of two languages that

language (Language A), and English (Language B), or two Language choices generally include your country's native language (Language A), and English (Language B), or two Language choices generally include your country's native native languages. native languages. To set the language mode, first make sure the video source To set the language mode, first make sure the video source is set to TV, then follow these steps: is set to TV, then follow these steps:

1 Choose Show Controls Window from the Windows memu. Choose Show Controls Window from the Windows menu. The Controls window appears.

**2** Click the sound icon. **2** Click the sound icon.

The Controls window appears.

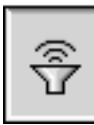

The sound controls appear. The sound controls appear.

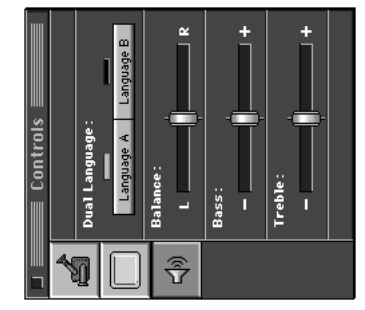

**3** Click the language you want to listen to (Language A or B). 3 Click the language you want to listen to (Language A or B). The new setting takes effect immediately (if it's available). The new setting takes effect immediately (if it's available).

Chapter 5

# Adjusting speaker balance and tone Adjusting speaker balance and tone

To adjust the speaker balance, bass, or treble: To adjust the speaker balance, bass, or treble:

- 1 Choose Show Controls Window from the Windows menu. Choose Show Controls Window from the Windows menu.
- 2 Click the sound icon. **2** Click the sound icon.

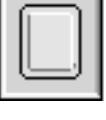

3 Drag the appropriate slider to adjust the sound to your **3** Drag the appropriate slider to adjust the sound to your liking.

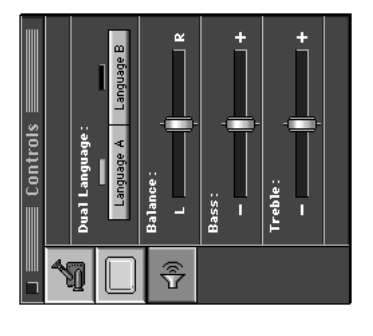

slider to that position. The sound adjustments take effect as slider to that position. The sound adjustments take effect as You can also click anywhere in a slider's track to move the You can also click anywhere in a slider's track to move the you make them, so you can monitor your changes. you make them, so you can monitor your changes.

Note You'll only be able to hear changes in balance if Note You'll only be able to hear changes in balance if you're using external speakers or headphones. you're using external speakers or headphones.

### **Adjusting the picture** Adjusting the picture

To adjust the brightness, sharpness, and tint of the picture: To adjust the brightness, sharpness, and tint of the picture:

- Choose Show Controls Window from the Windows menu. Choose Show Controls Window from the Windows menu. The Controls window appears. The Controls window appears.
- 2 Click the video screen icon. **2** Click the video screen icon.

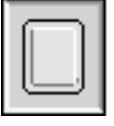

The screen controls appear. The screen controls appear.

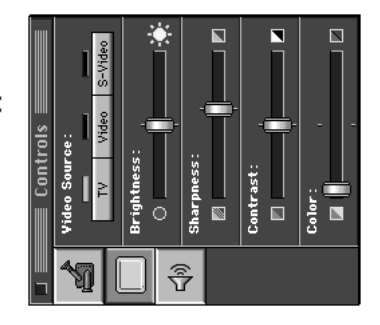

3 Drag the appropriate slider to adjust the picture to your **3** Drag the appropriate slider to adjust the picture to your liking.

slider to that position. The picture adjustments take effect as slider to that position. The picture adjustments take effect as You can also click anywhere in a slider's track to move the You can also click anywhere in a slider's track to move the you make them, so you can monitor your changes. you make them, so you can monitor your changes.

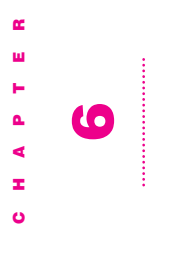

#### TV Tuner Settings TV Tuner SettingsCustomizing the Customizing the

channels with a password, and set reminders that notify you channels with a password, and set reminders that notify you This chapter explains how to use the Apple Video Player This chapter explains how to use the Apple Video Player application program to give names to channels, protect application program to give names to channels, protect when important shows are about to begin. when important shows are about to begin. Before following the instructions in this chapter you need to Before following the instructions in this chapter you need to open the Apple Video Player application by double-clicking its icon. (The application is in the Apple Video Player folder, its icon. (The application is in the Apple Video Player folder, in the Apple Extras folder on your hard disk.) You can also open the Apple Video Player application by double-clicking in the Apple Extras folder on your hard disk.) You can also press the TV/MAC button on the remote control. press the TV/MAC button on the remote control.

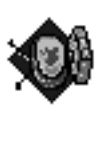

# Apple Video Player

TV tuner to watch television on your computer. For the basic Customizing is optional: The information and instructions TV tuner to watch television on your computer. For the basic *Customizing is optional:* The information and instructions provided in this chapter are meant to make using your TV tuner more convenient. You don't have to customize the provided in this chapter are meant to make using your TV tuner more convenient. You don't have to customize the information you need about watching TV or video, read information you need about watching TV or video, read Chapter 5.

## **Giving names to channels** Giving names to channels

The name can be the station's call letters, network affiliation, The name can be the station's call letters, network affiliation, You can assign a name of up to 15 characters to a channel. You can assign a name of up to 15 characters to a channel. network name, or anything else you want. network name, or anything else you want.

video window. See "Changing TV Channels" in Chapter 5 for video window. See "Changing TV Channels" in Chapter 5 for Channel names appear in the Names pop-up menu of the Channel names appear in the Names pop-up menu of the information on using a name to select a channel. information on using a name to select a channel.

Follow these steps to name or rename channels. Follow these steps to name or rename channels.

- 1 Choose Channel Setup from the Setup menu. Choose Channel Setup from the Setup menu.
- 2 Select a channel in the TV channel list, then click Edit. **2** Select a channel in the TV channel list, then click Edit.

The Edit Channel dialog box appears, with any name already The Edit Channel dialog box appears, with any name already assigned to the channel selected. (Initially, channels have no assigned to the channel selected. (Initially, channels have no names assigned to them.) names assigned to them.)

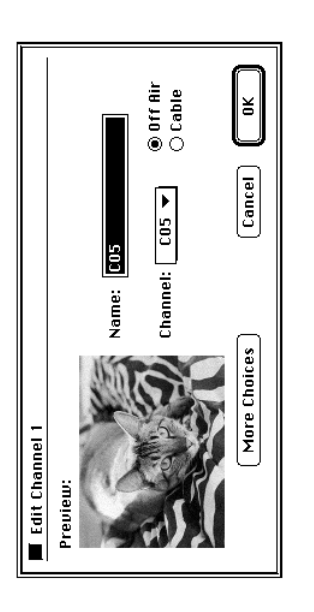

### 3 Type a name for the channel. **3** Type a name for the channel.

To remove a name from the channel, press the Delete key To remove a name from the channel, press the Delete key while the entire name is highlighted. while the entire name is highlighted.

#### 4 Click OK. 4 Click OK.

The name you typed appears to the right of the channel The name you typed appears to the right of the channel number in the channel list. number in the channel list.

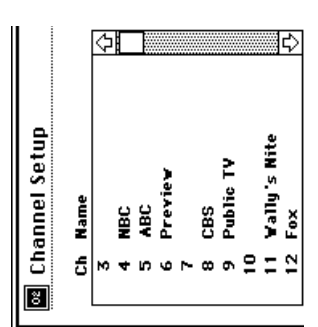

## Fine tuning your channels Fine tuning your channels

channel manually. First make sure your video source is set to channel manually. First make sure your video source is set to If you're unhappy with the reception quality of a channel, If you're unhappy with the reception quality of a channel, you can try to improve the reception by fine tuning the you can try to improve the reception by fine tuning the TV, then follow these steps: TV, then follow these steps:

- 1 Choose Channel Setup from the Setup menu. Choose Channel Setup from the Setup menu.
- 2 Select a channel in the TV channel list, then click Edit. **2** Select a channel in the TV channel list, then click Edit. The Edit Channel dialog box for that channel appears. The Edit Channel dialog box for that channel appears.
#### 3 Click More Choices. 3 Click More Choices.

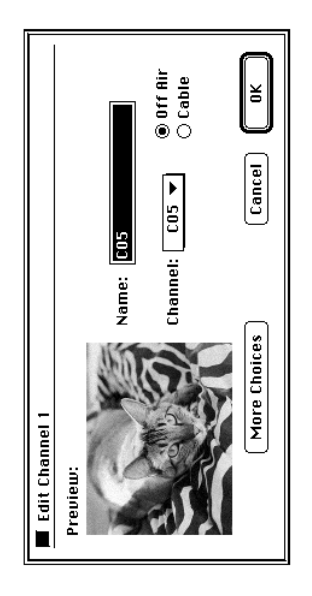

If you do not see the More Choices button, then the Fine If you do not see the More Choices button, then the Fine Tune slider should already be visible. Tune slider should already be visible.

4 Drag the Fine Tune slider to either side to change the Drag the Fine Tune slider to either side to change the channel reception. channel reception.

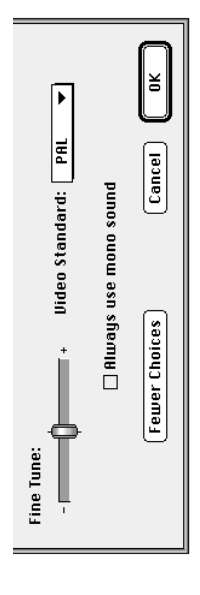

- 5 Click OK to close the Edit Channel dialog box. 5 Click OK to close the Edit Channel dialog box.
- **6** Click OK to close the Channel Setup dialog box. **6** Click OK to close the Channel Setup dialog box.

# Setting channels to monophonic sound Setting channels to monophonic sound

monophonic (mono) sound (if stereo is not available, then monophonic (mono) sound (if stereo is not available, then the sound setting will automatically default to mono). If a prevent the sound from fading in and out. First make sure prevent the sound from fading in and out. First make sure the sound setting will automatically default to mono). If a your video source is set to TV, then follow these steps: your video source is set to TV, then follow these steps: station signal is weak, setting the sound to mono will You can set your TV tuner so a channel receives only You can set your TV tuner so a channel receives only station signal is weak, setting the sound to mono will

- Choose Channel Setup from the Setup menu. Choose Channel Setup from the Setup menu.
- 2 Select a channel in the TV channel list, then click Edit. **2** Select a channel in the TV channel list, then click Edit. The Edit Channel dialog box for that channel appears. The Edit Channel dialog box for that channel appears.
- 3 Click More Choices. 3 Click More Choices.

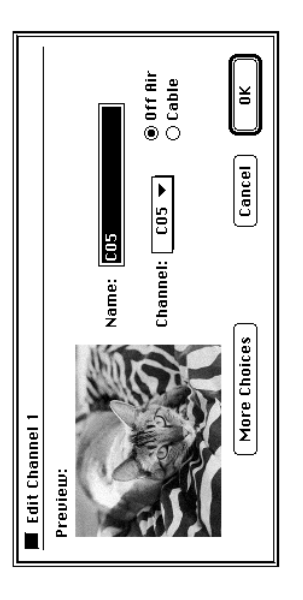

If you do not see the More Choices button, then the "Always If you do not see the More Choices button, then the "Always use mono sound" checkbox should already be visible. use mono sound" checkbox should already be visible.

4 Check the box next to "Always use mono sound" (so that an Check the box next to "Always use mono sound" (so that an "X" appears).

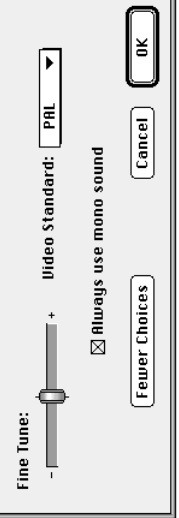

- 5 Click OK to close the Edit Channel dialog box. 5 Click OK to close the Edit Channel dialog box.
- **6** Click OK to close the Channel Setup dialog box. **6** Click OK to close the Channel Setup dialog box.

## Locking and unlocking channels Locking and unlocking channels

Locked channels appear in the channel list but don't appear Locked channels appear in the channel list but don't appear in the video window when you scan through the channels. in the video window when you scan through the channels.

- **1** Choose Channel Setup from the Setup menu. Choose Channel Setup from the Setup menu.
- 2 Choose from the Connection pop-up menu the connection **2** Choose from the Connection pop-up menu the connection for the channel list you want. for the channel list you want.

channel will not lock either in the cable channel list or in the channel will not lock either in the cable channel list or in the Note You can lock or unlock channels only in the channel HRC cable channel list unless you name it in those lists, too. list for the connection that's currently chosen. For example, list for the connection that's currently chosen. For example, HRC cable channel list unless you name it in those lists, too. Note You can lock or unlock channels only in the channel if you lock channel 15 in the antenna channel list, the if you lock channel 15 in the antenna channel list, the

To select several channels in a row, hold down the Shift key To select several channels in a row, hold down the Shift key 3 Select the channels you want to lock by highlighting them. hold down the Shift key and click each of the channels you hold down the Shift key and click each of the channels you **3** Select the channels you want to lock by highlighting them. and drag. To select channels scattered throughout the list, and drag. To select channels scattered throughout the list, want to lock. want to lock.

You may have to scroll to see all possible choices. You may have to scroll to see all possible choices

#### 4 Click Lock. 4 Click Lock.

The channels you selected are locked. Small locks appear at The channels you selected are locked. Small locks appear at the left of the locked channels' numbers in the channel list. the left of the locked channels' numbers in the channel list.

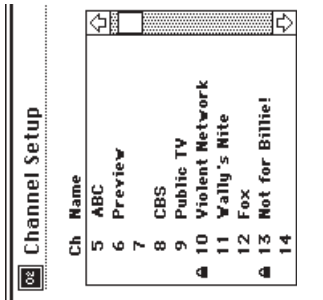

You can watch a locked channel by typing its number on the You can watch a locked channel by typing its number on the keyboard. A dialog box appears: keyboard. A dialog box appears:

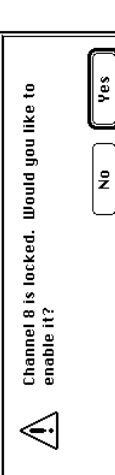

of the normal scanning sequence. If a password has been set, of the normal scanning sequence. If a password has been set, you must type the password before the channel can become that channel. However, the channel remains locked and out you must type the password before the channel can become that channel. However, the channel remains locked and out If you click Yes and no password is in effect, you tune in to If you click Yes and no password is in effect, you tune in to available.

To unlock a channel, choose Channel Setup from the Setup To unlock a channel, choose Channel Setup from the Setup menu, select the channel, and click Unlock. menu, select the channel, and click Unlock.

# Creating and changing a password Creating and changing a password

password, anyone choosing Channel Setup from the Setup password, anyone choosing Channel Setup from the Setup You can create a password to limit access to the Channel You can create a password to limit access to the Channel Setup dialog box and locked channels. When you set a Setup dialog box and locked channels. When you set a menu or switching to a locked channel must type the menu or switching to a locked channel must type the password.

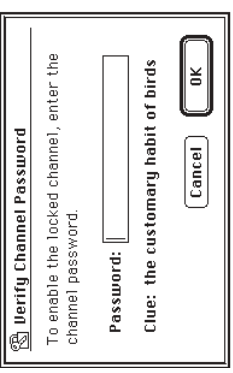

The same password applies to all locked channels. The same password applies to all locked channels.

#### **Creating a password** Creating a password

Follow these steps to create a password: Follow these steps to create a password:

- 1 Choose Set Channel Password from the Setup menu. Choose Set Channel Password from the Setup menu.
- A dialog box appears. A dialog box appears.

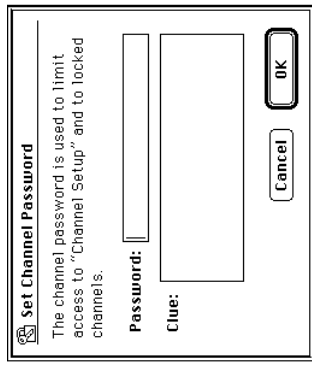

2 Type a word or phrase of up to 15 characters. **2** Type a word or phrase of up to 15 characters.

password. The clue appears every time anyone seeking password. The clue appears every time anyone seeking You can also type a clue to help you remember the You can also type a clue to help you remember the access is asked for the password. access is asked for the password.

If you don't want to have a clue, don't type one. If you don't want to have a clue, don't type one.

3 Click OK. 3 Click OK. Your password is now in effect. Your password is now in effect.

Important Make sure you keep a record of your password. Important Make sure you keep a record of your password. programmed channels) when you invalidate it, as described programmed channels) when you invalidate it, as described If you forget your password, you will have to reset all your If you forget your password, you will have to reset all your customized settings (including channel names and customized settings (including channel names and in "Forgetting a Password," later in this section. in "Forgetting a Password," later in this section.

### **Changing a password** Changing a password

Follow these steps to change a password: Follow these steps to change a password: 1 Choose Set Channel Password from the Setup menu. Choose Set Channel Password from the Setup menu.

A dialog box appears. A dialog box appears.

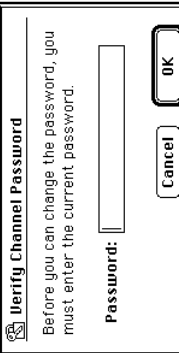

2 Type the current password and click OK.  $2$  Type the current password and click OK. If you've forgotten your password, see "Forgetting a If you've forgotten your password, see "Forgetting a Password," next. Password," next.

As you type, the characters are replaced by bullets to ensure As you type, the characters are replaced by bullets to ensure privacy.

 $\bullet$  Type a new password in the Set Channel Password dialog box and click OK. **3** Type a new password in the Set Channel Password dialog box and click OK.

the Password text box is selected (highlighted). Then press the Password text box is selected (highlighted). Then press To remove the password, make sure that the password in To remove the password, make sure that the password in the Delete key before you click OK. the Delete key before you click OK.

Your new password is now in effect. Your new password is now in effect.

### Forgetting a password Forgetting a password

If you enter an incorrect password, you see this dialog box: If you enter an incorrect password, you see this dialog box:

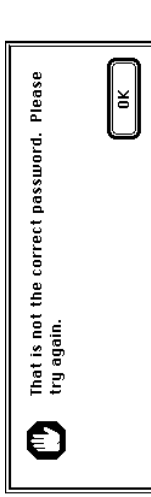

If you can't remember your password, you must reset the If you can't remember your password, you must reset the password and then create a new one. password and then create a new one.

application. Then move the Apple Video Player Prefs file to application. Then move the Apple Video Player Prefs file to the Trash. The Apple Video Player Prefs file is in the To reset the password, quit the Apple Video Player the Trash. The Apple Video Player Prefs file is in the To reset the password, quit the Apple Video Player Preferences folder, which is in the System Folder. Preferences folder, which is in the System Folder.

picture contrast or channel names) are changed back to the file to the Trash, any preferences you have set (for example, file to the Trash, any preferences you have set (for example, picture contrast or channel names) are changed back to the **Important** When you move the Apple Video Player Prefs Important When you move the Apple Video Player Prefs standard settings provided by the Apple Video Player standard settings provided by the Apple Video Player application.

## Setting and editing TV reminders Setting and editing TV reminders

You can arrange to have notices appear on your screen to You can arrange to have notices appear on your screen to remind you that specific shows are about to begin. remind you that specific shows are about to begin.

When the time you've set for a reminder arrives, a notice When the time you've set for a reminder arrives, a notice

appears on the screen. appears on the screen.

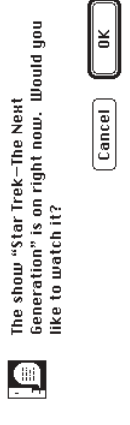

The notice appears no matter which application you are The notice appears no matter which application you are using on your computer at the notification time. using on your computer at the notification time.

application opens, switches to the proper channel, and application opens, switches to the proper channel, and If you click OK in this notice, the Apple Video Player If you click OK in this notice, the Apple Video Player displays the show in the video window. displays the show in the video window.

#### Setting a reminder Setting a reminder

To set a reminder, follow these steps: To set a reminder, follow these steps: 1 Choose TV Reminders from the Setup menu. Choose TV Reminders from the Setup menu.

The TV Reminders dialog box appears. The TV Reminders dialog box appears.

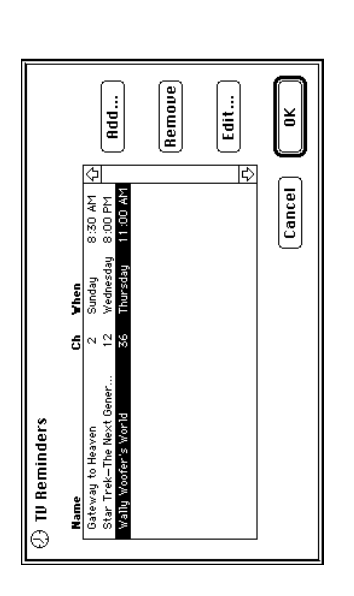

Chapter 6  $\lambda$ 74  $\lambda$ 

#### 2 Click Add. **2** Click Add.

The Edit Reminder dialog box appears. The Edit Reminder dialog box appears.

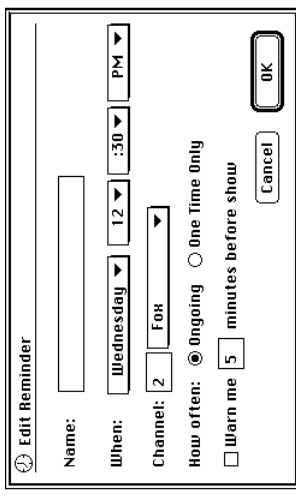

- 3 Type the show's name as you want it to appear in **3** Type the show's name as you want it to appear in the notice.
- Set the day and time that the show begins. **4** Set the day and time that the show begins. 4
- 5 Set the channel by typing its number in the Channel number **5** Set the channel by typing its number in the Channel number box.

If the channel has a name, you can select the name in the If the channel has a name, you can select the name in the pop-up menu to the right of the Channel number box. pop-up menu to the right of the Channel number box. 6 Specify whether the reminder should occur on an ongoing **6** Specify whether the reminder should occur on an ongoing basis or just once. basis or just once. If you select One Time Only, the reminder will be removed If you select One Time Only, the reminder will be removed automatically after the show airs. automatically after the show airs.

the number of minutes before the show starts that you want the number of minutes before the show starts that you want 7 If you want an advance notice before the show begins, type If you want an advance notice before the show begins, type a warning; then click the "Warn me" checkbox to select it. a warning; then click the "Warn me" checkbox to select it.

The notice can appear up to 99 minutes before show time. The notice can appear up to 99 minutes before show time.

Customizing the TV Tuner Settings Customizing the TV Tuner Settings

#### 8 Click OK. 8 Click OK.

You'll return to the TV Reminders dialog box, where you'll You'll return to the TV Reminders dialog box, where you'll see your new entry in the list. see your new entry in the list.

#### Editing a reminder Editing a reminder

To edit a reminder, follow these steps: To edit a reminder, follow these steps: 1 Choose TV Reminders from the Setup menu. Choose TV Reminders from the Setup menu.

The TV Reminders dialog box appears. The TV Reminders dialog box appears. 2 Select the reminder you want to edit, then click Edit. **2** Select the reminder you want to edit, then click Edit. Or, you can double-click the reminder. Or, you can double-click the reminder.

The Edit Reminder dialog box appears. The Edit Reminder dialog box appears.

The changes you've made take effect immediately. The changes you've made take effect immediately. 3 Make the changes you want to, then click OK. **3** Make the changes you want to, then click OK.

### Removing a reminder Removing a reminder

To remove a reminder, follow these steps: To remove a reminder, follow these steps: **1** Choose TV Reminders from the Setup menu. Choose TV Reminders from the Setup menu.

The TV Reminders dialog box appears. The TV Reminders dialog box appears.

2 Select the entry you want to remove. 2 Select the entry you want to remove.

must reenter all the settings you made in the Edit Reminder must reenter all the settings you made in the Edit Reminder command. To restore an entry that you have removed, you command. To restore an entry that you have removed, you Important There is no Undo function for the Remove Important There is no Undo function for the Remove dialog box.

3 Click Remove. 3 Click Remove. The entry is removed immediately. The entry is removed immediately. 4 Click OK to close the TV Reminders dialog box. 4 Click OK to close the TV Reminders dialog box.

#### Setting a hot key Setting a hot key

When you press this hot key, you switch to the Apple Video When you press this hot key, you switch to the Apple Video pressing a "hot key" (a preset key or combination of keys). pressing a "hot key" (a preset key or combination of keys). currently in. If the Apple Video Player is already the active currently in. If the Apple Video Player is already the active You can turn on the Apple Video Player application by You can turn on the Apple Video Player application by Player application no matter what application you are Player application no matter what application you are application, you can press the hot key to quit it. application, you can press the hot key to quit it.

To set a hot key, follow these instructions: To set a hot key, follow these instructions:

Choose Hot Key from the Setup menu. Choose Hot Key from the Setup menu.

The Hot Key dialog box appears. The Hot Key dialog box appears. 2 Press the key or key combination you want to use for your **2** Press the key or key combination you want to use for your hot key.

You can use one or more (up to four) of the modifier keys— You can use one or more (up to four) of the modifier keys-**\***, Option, Control, and Shift-plus any other key. x, Option, Control, and Shift—plus any other key.

programs. For example, don't use  $\#$ -P, which is for printing programs. For example, don't use x-P, which is for printing Don't use a key combination that is already used by other Don't use a key combination that is already used by other in most programs. in most programs.

3 Click OK. 3 Click OK.

Your new hot key is ready to use. Your new hot key is ready to use.

in another program, repeat these steps to choose another If you find that your hot key replaces a keyboard shortcut If you find that your hot key replaces a keyboard shortcut in another program, repeat these steps to choose another hot key.

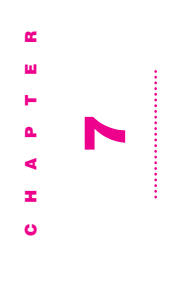

# Capturing TV or Video Images Capturing TV or Video Images

This chapter gives instructions for using the Apple Video This chapter gives instructions for using the Apple Video Player application program to capture Player application program to capture

- ndividual (still) images individual (still) images
- sequences of moving images (as QuickTime movies)  $\blacksquare$  sequences of moving images (as QuickTime movies)

tuner or from video equipment connected to your video The images in the video window can come from the TV tuner or from video equipment connected to your video The images in the video window can come from the TV input card.

Before following the instructions in this chapter you need to Before following the instructions in this chapter you need to its icon. (The application is in the Apple Video Player folder, open the Apple Video Player application by double-clicking its icon. (The application is in the Apple Video Player folder, in the Apple Extras folder on your hard disk.) You can also open the Apple Video Player application by double-clicking in the Apple Extras folder on your hard disk.) You can also press the TV/MAC button on the remote control. press the TV/MAC button on the remote control.

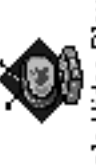

Apple Video Player

## **Capturing individual images** Capturing individual images

You have two ways to capture a single image-by using the You have two ways to capture a single image—by using the capture controls in the Controls window or by using the capture controls in the Controls window or by using the Copy Video Display command in the Edit menu. Copy Video Display command in the Edit menu.

#### **Capture controls** Capture controls

When you use the capture controls in the Controls window, When you use the capture controls in the Controls window, Additionally, the capture controls let you save the image Additionally, the capture controls let you save the image you can freeze the screen image before you save it. you can freeze the screen image before you save it. directly on a disk. directly on a disk.

Follow these steps: Follow these steps:

- 1 Choose Show Controls Window from the Windows menu. Choose Show Controls Window from the Windows menu.
- The Controls window appears. The Controls window appears.
- 2 Click the video camera icon. **2** Click the video camera icon.

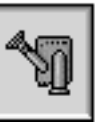

The capture controls appear. The capture controls appear.

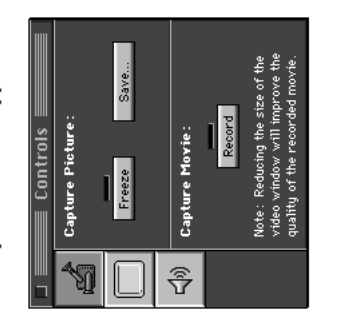

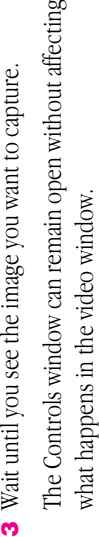

ğρ

To freeze the video image at the current frame, dick Freeze.  $\blacksquare$  To freeze the video image at the current frame, dick Freeze. The video freezes, and you can decide whether you want to The video freezes, and you can decide whether you want to save the current frame. save the current frame.

To unfreeze the video, click Freeze again. To unfreeze the video, click Freeze again. To save the current video frame on a disk, click Save. To save the current video frame on a disk, click Save. If the video isn't already frozen, it freezes at the current If the video isn't already frozen, it freezes at the current frame until you complete the Save operation. frame until you complete the Save operation.

image. When you click Save, the image is saved as a PICT file image. When you click Save, the image is saved as a PICT file under the name that you supply. (A PICT file can be opened under the name that you supply. (A PICT file can be opened A dialog box appears so you can specify where to save the A dialog box appears so you can specify where to save the by most graphics programs.) by most graphics programs.)

## Copy Video Display command Copy Video Display command

To capture the current screen image by copying, choose To capture the current screen image by copying, choose Copy Video Display from the Edit menu or press  $\#C$ . Copy Video Display from the Edit menu or press x-C.

on the Clipboard, you must paste it into a document or the on the Clipboard, you must paste it into a document or the The image is not saved on a disk. (To save an image that's The image is not saved on a disk. (To save an image that's **at**-C, the current screen image is copied to the Clipboard. x-C, the current screen image is copied to the Clipboard. Important When you use Copy Video Display or press Important When you use Copy Video Display or press Scrapbook.)

#### **Capturing movies** Capturing movies

You can capture video sequences (moving images) as You can capture video sequences (moving images) as QuickTime movies. QuickTime movies.

If the On button for virtual memory is selected, click the Off If the On button for virtual memory is selected, click the Off Video capture does not work as well with virtual memory Video capture does not work as well with virtual memory whether it is on or not, open the Memory control panel. whether it is on or not, open the Memory control panel. on. For best results, turn off virtual memory. To check on. For best results, turn off virtual memory. To check button to turn virtual memory off. button to turn virtual memory off.

To capture video images, follow these steps: To capture video images, follow these steps:

- 1 Choose Show Controls Window from the Windows menu. Choose Show Controls Window from the Windows menu.
	- The Controls window appears. The Controls window appears.
- 2 Click the video camera icon. **2** Click the video camera icon.

The capture controls appear. The capture controls appear.

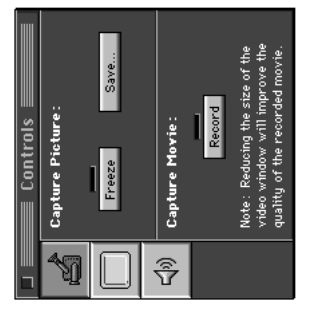

3 Wait until the sequence that you want to capture begins. The Controls window can remain open without affecting The Controls window can remain open without affecting **3** Wait until the sequence that you want to capture begins. what happens in the video window. what happens in the video window.

4 Click Record. 4 Click Record. Recording begins and the Record button changes to a Stop Recording begins and the Record button changes to a Stop button.

**Important** If you don't click the Stop button, recording **Important** If you don't click the Stop button, recording 5 Click Stop when you've recorded as much as you want. 5 Click Stop when you've recorded as much as you want. continues until the hard disk is full. continues until the hard disk is full.

A dialog box appears, in which you can specify a name and A dialog box appears, in which you can specify a name and location for your movie. location for your movie.

You can also preview the QuickTime movie before you You can also preview the QuickTime movie before you save it.

menu before you record, you may be able to save more than space you use. By choosing Smallest Size from the Windows menu before you record, you may be able to save more than will use only about 35 megabytes per minute at the smallest space you use. By choosing Smallest Size from the Windows video window size.) See "Changing the Video Window Size" will use only about 35 megabytes per minute at the smallest video window size.) See "Changing the Video Window Size" 75 megabytes per minute at the normal video window size 75 megabytes per minute at the normal video window size storage that a movie takes is directly related to the size of storage that a movie takes is directly related to the size of the video window-the larger the window, the more disk the video window—the larger the window, the more disk 50 percent in storage space. (A movie that uses about Use as small a size as you can: The amount of disk 50 percent in storage space. (A movie that uses about *Use as small a size as you can:* The amount of disk in Chapter 8.

system software extension that comes with your computer.) system software extension that comes with your computer.) supports QuickTime, such as SimpleText. (QuickTime is a supports QuickTime, such as SimpleText. (QuickTime is a You can open the movie from within any application that You can open the movie from within any application that

#### **Using compression** Using compression

compression, follow these steps before you record a movie: compression, follow these steps before you record a movie: With compression you can store movies in a much smaller With compression you can store movies in a much smaller space than they would normally require. To use space than they would normally require. To use

**1** Choose Preferences from the Setup menu. Choose Preferences from the Setup menu.

The Preferences dialog box appears. The Preferences dialog box appears.

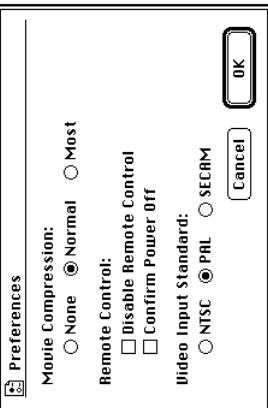

2 Click one of the buttons under Movie Compression. **2** Click one of the buttons under Movie Compression.

disk space that None uses; the less movement in each frame None means that no compression takes place. Normal, the disk space that *None* uses; the less movement in each frame of the movie, the greater the savings. Most uses slightly less preset choice, uses anywhere from 12 to 50 percent of the of the movie, the greater the savings. *Most* uses slightly less *None* means that no compression takes place. *Normal,* the preset choice, uses anywhere from 12 to 50 percent of the disk space than does Normal. disk space than does *Normal.*

To save the most space you can, choose the smallest size To save the most space you can, choose the smallest size video window and the most compression. video window and the most compression.

Note Compression affects picture quality: the more Note Compression affects picture quality: the more compression you use, the grainier the picture. compression you use, the grainier the picture.

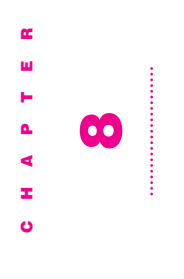

### Other Features Other Features

This chapter gives instructions for using the following special This chapter gives instructions for using the following special features of the Apple Video Player application program: features of the Apple Video Player application program:

- viewing the Teletext window viewing the Teletext window
- changing the size of the video window changing the size of the video window
- changing the color of the windows changing the color of the windows
- setting the video input standard (PAL, NTSC, or SECAM) setting the video input standard (PAL, NTSC, or SECAM)

Before following the instructions in this chapter you need to Before following the instructions in this chapter you need to its icon. (The application is in the Apple Video Player folder, open the Apple Video Player application by double-clicking its icon. (The application is in the Apple Video Player folder, in the Apple Extras folder on your hard disk.) You can also open the Apple Video Player application by double-clicking in the Apple Extras folder on your hard disk.) You can also press the TV/MAC button on the remote control. press the TV/MAC button on the remote control.

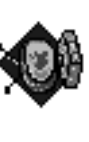

Apple Video Player

## Viewing the Teletext window Viewing the Teletext window

or financial data. You can view both the Teletext window and or financial data. You can view both the Teletext window and may display different Teletext information, and some do not may display different Teletext information, and some do not displays information such as programming schedules, news, displays information such as programming schedules, news, Some television channels offer a feature called Teletext that Some television channels offer a feature called Teletext that IV or video window at the same time. Different channels TV or video window at the same time. Different channels display any Teletext information. display any Teletext information.

You can access the Teletext window for the current channel You can access the Teletext window for the current channel keyboard. You can close the Teletext window by choosing keyboard. You can close the Teletext window by choosing Hide Teletext Window, pressing the  $\#$  key plus the letter Hide Teletext Window, pressing the x key plus the letter menu, or pressing the  $*$  key plus the letter "T" on your by choosing Show Teletext Window from the Windows menu, or pressing the  $\#$  key plus the letter "T" on your by choosing Show Teletext Window from the Windows "I" or by clicking the Teletext window's close box. "T," or by clicking the Teletext window's close box.

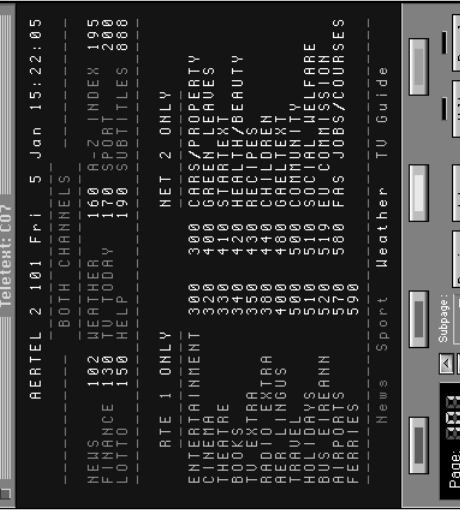

If Teletext information is not available, the Teletext window If Teletext information is not available, the Teletext window

 $\Box$ 医耳形

will be empty, and a message will be displayed. will be empty, and a message will be displayed.

Note Poor reception may result in missing characters in the Note Poor reception may result in missing characters in the Teletext window. Teletext window.

### **Changing Teletext pages** Changing Teletext pages

You can read through the Teletext information by using the You can read through the Teletext information by using the page controls, the Index button, or the Previous button in page controls, the Index button, or the Previous button in the Teletext window, or by using your keyboard. the Teletext window, or by using your keyboard.

Note On some channels, the Index button changes to a Note On some channels, the Index button changes to a Table of Pages (TOP) button. See "Using TOP to Access Table of Pages (TOP) button. See "Using TOP to Access Teletext Pages," later in this section. Teletext Pages," later in this section.

First choose Show Teletext Window from the Windows First choose Show Teletext Window from the Windows menu. Then do the following: menu. Then do the following:

- To change pages, click the up or down arrow in the Teletext To change pages, click the up or down arrow in the Teletext keyboard. You can also double-click the three-digit page keyboard. You can also double-click the three-digit page window. Or, type the three-digit page number on your window. Or, type the three-digit page number on your number on the Teletext index page. number on the Teletext index page.
- To return to the most recently viewed Index page, click the To return to the most recently viewed Index page, click the Index button. Index button. m

information as it is received by your TV tuner. To prevent the information as it is received by your TV tuner. To prevent the current page from being updated, click the Hold button at current page from being updated, click the Hold button at the bottom of the Teletext window. Click Hold again to the bottom of the Teletext window. Click Hold again to Note The Teletext window displays each page of Note The Teletext window displays each page of resume page updating. resume page updating.

- To return to pages you have already seen, click the Previous To return to pages you have already seen, click the Previous pages. A dimmed Previous button means that there are no pages. A dimmed Previous button means that there are no button. This button moves you backward, up to twenty button. This button moves you backward, up to twenty more previous pages, or you have already seen twenty more previous pages, or you have already seen twenty previous pages. previous pages.
- Subpage pop-up menu and choose the subpage you want to Subpage pop-up menu and choose the subpage you want to To view a subpage of the page you're viewing, click the To view a subpage of the page you're viewing, click the view. If this button is dimmed, there are no subpages. view. If this button is dimmed, there are no subpages. m

# Using Fastext to access Teletext pages Using Fastext to access Teletext pages

controlled by colored buttons located above the Index, controlled by colored buttons located above the Index, Fastext is another way to quickly access Teletext pages Fastext is another way to quickly access Teletext pages Hold and Reveal buttons, labeled with corresponding Hold and Reveal buttons, labeled with corresponding (This option may not be always available). Fastext is (This option may not be always available). Fastext is colored topics above them. colored topics above them.

Click one of the colored Fastext buttons to move to the Click one of the colored Fastext buttons to move to the related topic.

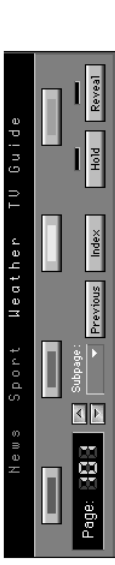

## **Using TOP to access Teletext pages** Using TOP to access Teletext pages

Some channels display a Table of Pages (TOP) page in place Some channels display a Table of Pages (TOP) page in place was. A TOP page groups subheadings under main headings. was. A TOP page groups subheadings under main headings. of an Index page. TOP is a Teletext standard used in many Pages data, a TOP button appears where the Index button of an Index page. TOP is a Teletext standard used in many countries in Europe. When a channel broadcasts Table of Pages data, a TOP button appears where the Index button countries in Europe. When a channel broadcasts Table of

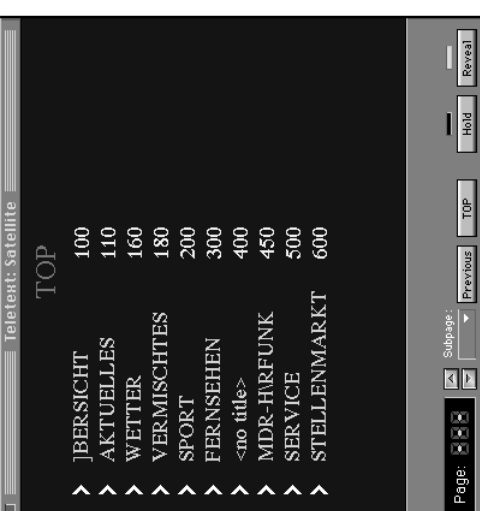

To view the topics under headings in the TOP page: click *To view the topics under headings in the TOP page:* click on the arrow beside a heading or subheading. on the arrow beside a heading or subheading.

To display page numbers next to the topics: click on the *To display page numbers next to the topics:* click on the Reveal button. Reveal button.

To go the topic's page: click on the topic or page number *To go the topic's page:* click on the topic or page number in the Teletext window. in the Teletext window.

Other Features

Other Features

### **Revealing Teletext answers** Revealing Teletext answers

questions by clicking the Reveal button at the bottom of the questions by clicking the Reveal button at the bottom of the riddles for you to answer. You can see the answers to these riddles for you to answer. You can see the answers to these Sometimes the Teletext window displays questions or Sometimes the Teletext window displays questions or Teletext window. Teletext window.

menu. When you see a question in the Teletext window, menu. When you see a question in the Teletext window, First choose Show Teletext Window from the Windows First choose Show Teletext Window from the Windows click the question, then click the Reveal button to see click the question, then click the Reveal button to see he answer. the answer.

Note When you click the Reveal button while Table of Note When you click the Reveal button while Table of Pages data is displayed in the Teletext window, page Pages data is displayed in the Teletext window, page numbers appear next to the topics in the window. numbers appear next to the topics in the window.

### Printing the Teletext page Printing the Teletext page

on whether you use a word-processing or graphics program, on whether you use a word-processing or graphics program and then paste it into a document for printing. Depending and then paste it into a document for printing. Depending You can copy the current Teletext page to the Clipboard, You can copy the current Teletext page to the Clipboard, it will paste as a text or PICT file, respectively. it will paste as a text or PICT file, respectively.

menu. Then choose Copy Teletext Display from the Edit menu. Then choose Copy Teletext Display from the Edit First choose Show Teletext Window from the Windows First choose Show Teletext Window from the Windows menu. The current page is copied to the Clipboard. menu. The current page is copied to the Clipboard.

Copying a page to the Clipboard does not permanently save Copying a page to the Clipboard does not permanently save document or the Scrapbook to save the page for later use document or the Scrapbook to save the page for later use the page. You must paste the Clipboard image into a the page. You must paste the Clipboard image into a or printing.

## Changing the video window size Changing the video window size

menu, use a keyboard shortcut for the three most common menu, use a keyboard shortcut for the three most common window. You can choose a command from the Windows remote control. All but the last way are explained in this window. You can choose a command from the Windows remote control. All but the last way are explained in this sizes, click the zoom box, drag the size box, or use the There are several ways to change the size of the video section. The remote control is explained in Chapter 9. sizes, click the zoom box, drag the size box, or use the section. The remote control is explained in Chapter 9. There are several ways to change the size of the video

### Choosing menu commands Choosing menu commands

You can choose different video window sizes from the You can choose different video window sizes from the Windows menu: Windows menu:

- Smallest Size uses about 1/16 of the screen. Smallest Size uses about 1/16 of the screen. m
- Normal Size uses about  $1/4$  of the screen.  $\blacksquare$  Normal Size uses about 1/4 of the screen.
- Largest Size uses as much of the screen as it can. Largest Size uses as much of the screen as it can.

On monitors that are 640 by 480 pixels or smaller, Largest On monitors that are 640 by 480 pixels or smaller, Largest Size hides both the menu bar and the screen controls. Size hides both the menu bar and the screen controls. Moving the mouse makes the menu bar visible. Moving the mouse makes the menu bar visible. Other Size opens a dialog box in which you can enter the Other Size opens a dialog box in which you can enter the size you want. size you want.

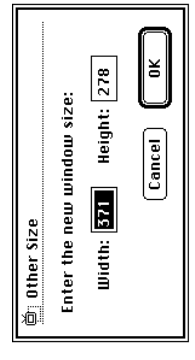

Width must be in the range 160 to 640 pixels. Height must Width must be in the range 160 to 640 pixels. Height must be in the range 120 to 480 pixels. be in the range 120 to 480 pixels. Keep your proportions: The usual video window width-to-*Keep your proportions:* The usual video window width-toheight ratio is about 4 to 3. Setting other proportions height ratio is about 4 to 3. Setting other proportions distorts the video image. distorts the video image.

# Using keyboard shortcuts and the zoom box Using keyboard shortcuts and the zoom box

There are three keyboard shortcuts for changing the video There are three keyboard shortcuts for changing the video window size: window size:

- **\*-1** sets the smallest size.  $\approx$  1 sets the smallest size.
- ext-2 sets normal size.  $\equiv$   $\frac{1}{2}$  sets normal size.
- $\bullet$  38-3 sets the largest size.  $\equiv$   $\frac{3}{5}$  sets the largest size.

To alternate between the current size and the largest size, To alternate between the current size and the largest size, click the zoom box. click the zoom box.

### Dragging the size box Dragging the size box

If you drag the size box, the horizontal and vertical If you drag the size box, the horizontal and vertical dimensions of the screen change proportionally. dimensions of the screen change proportionally.

the image becomes distorted. (It stretches or shrinks in the the image becomes distorted. (It stretches or shrinks in the If you drag the size box while holding down the Shift key, If you drag the size box while holding down the Shift key, direction that you drag.) direction that you drag.)

## Changing the window color Changing the window color

video window by choosing Window Color from the Windows video window by choosing Window Color from the Windows menu. The current color is checked. The choices are Dark menu. The current color is checked. The choices are Dark You can set a new color for the border surrounding the You can set a new color for the border surrounding the Gray, Green, Blue, Magenta, Red, and Gold. Gray, Green, Blue, Magenta, Red, and Gold.

sharpness, and tint in the video window, see "Adjusting the sharpness, and tint in the video window, see "Adjusting the Color command has no effect on the colors you see in the Color command has no effect on the colors you see in the "Window Color" is not the display color: The Window video window. For information on setting the brightness, *"Window Color" is not the display color:* The Window video window. For information on setting the brightness, Picture" in Chapter 5. Picture" in Chapter 5.

## Setting the video input standard Setting the video input standard

preset to your region in the Apple Video Player software. In The video input standard determines how the Apple Video Player application interprets video signals. This standard is preset to your region in the Apple Video Player software. In The video input standard determines how the Apple Video Player application interprets video signals. This standard is most cases, you won't need to change it. most cases, you won't need to change it.

most of Asia, and parts of South America and Africa. SECAM most of Asia, and parts of South America and Africa. SECAM NTSC is the standard video signal for most of the Americas NTSC is the standard video signal for most of the Americas and Japan. PAL is common in Western Europe, Australia, and Japan. PAL is common in Western Europe, Australia, is used in France, Eastern Europe, and parts of Asia and is used in France, Eastern Europe, and parts of Asia and Africa.

To change the video input standard, follow these steps: To change the video input standard, follow these steps:

1 Choose Preferences from the Setup menu. Choose Preferences from the Setup menu.

The Preferences dialog box appears. The Preferences dialog box appears.

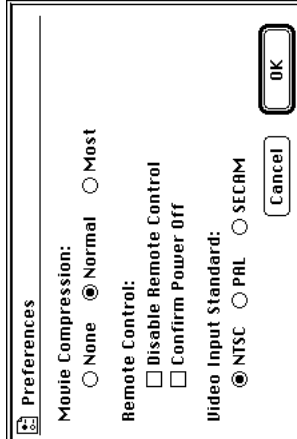

If the setting you choose produces a strange image (for If the setting you choose produces a strange image (for 2 Choose the Video Input Standard setting you need. **2** Choose the Video Input Standard setting you need.

example, the picture is too small or the colors are odd), try example, the picture is too small or the colors are odd), try another setting. another setting.

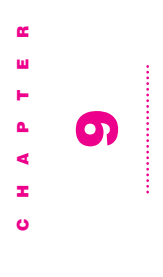

## **Using the Remote Control** Using the Remote Control

You can use your remote control to You can use your remote control to

- $\blacksquare$  turn the computer on and off **the** turn the computer on and off
- switch easily between watching TV or video, and using other switch easily between watching TV or video, and using other computer application programs computer application programs
- $\blacksquare$  switch from listening to radio to listening to a CD (if your computer has a CD-ROM player)  $\blacksquare$  switch from listening to radio to listening to a CD (if your computer has a CD-ROM player)
- $\blacksquare$  control the sound of the radio or TV control the sound of the radio or TV
- change TV channels or radio stations change TV channels or radio stations
- manipulate the size of the video window manipulate the size of the video window
- If your computer has a CD-ROM player, you can also use the If your computer has a CD-ROM player, you can also use the remote control to remote control to
- $\blacksquare$  control the sound from an audio CD control the sound from an audio  $CD$ 
	- stop and eject a CD or CD-ROM disc stop and eject a CD or CD-ROM disc
- pause and continue play of an audio CD pause and continue play of an audio CD
- nove to the previous track of an audio CD move to the previous track of an audio CD
- Before using the remote control, install the batteries that are Before using the remote control, install the batteries that are  $\blacksquare$  move to the next track of an audio CD  $\blacksquare$  move to the next track of an audio CD included in your package. included in your package.

### **Controlling your FM radio** Controlling your FM radio

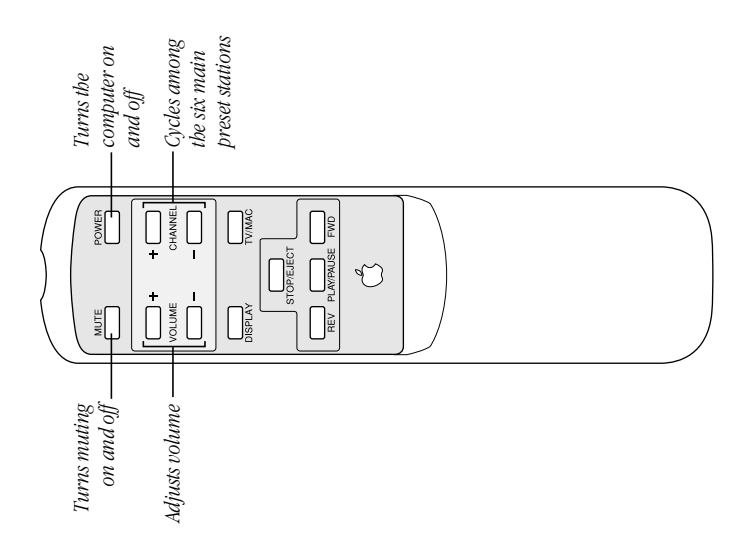

Note Your remote control may look different from the one Note Your remote control may look different from the one shown here, but it includes the same buttons. shown here, but it includes the same buttons.

from another application. However, while you hear the radio You cannot use the remote to switch to the Apple FM Radio from another application. However, while you hear the radio You cannot use the remote to switch to the Apple FM Radio the FM radio remote controls will work. the FM radio remote controls will work.

won't hear the TV or video until you quit the Apple FM Radio won't hear the TV or video until you quit the Apple FM Radio playing, the Apple Video Player application starts, but you playing, the Apple Video Player application starts, but you When you press the TV/MAC button while the radio is When you press the TV/MAC button while the radio is application.

the audio CD and the TV or FM radio sounds simultaneously. the audio CD and the TV or FM radio sounds simultaneously. If you are playing an audio CD in a CD-ROM drive, you hear If you are playing an audio CD in a CD-ROM drive, you hear

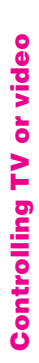

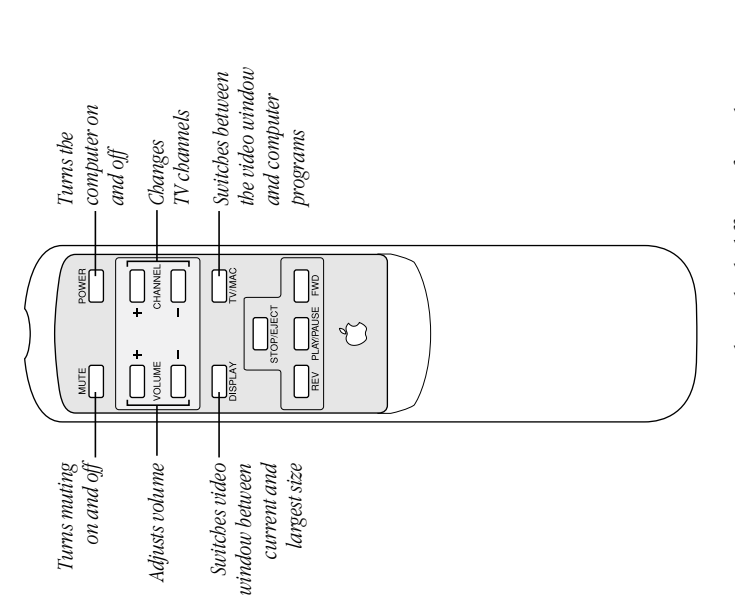

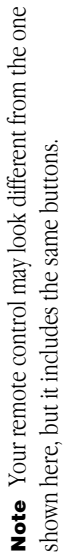

## **Controlling your CD-ROM player** Controlling your CD-ROM player

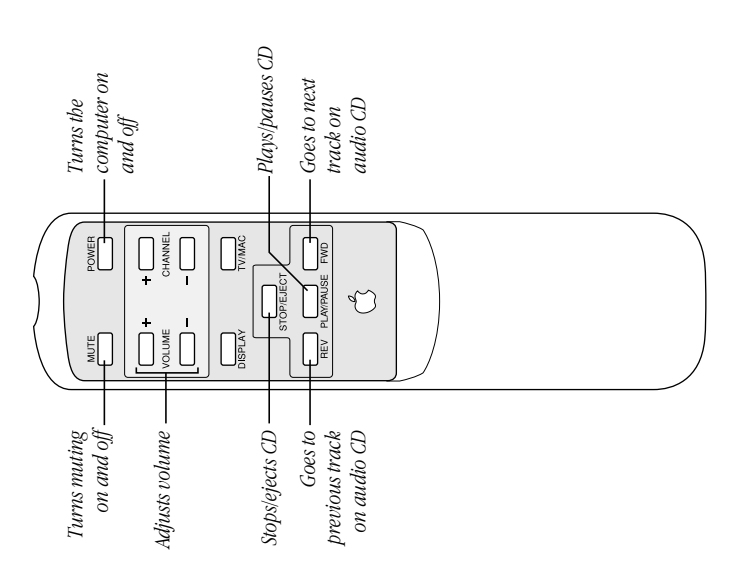

Note Your remote control may look different from the one Note Your remote control may look different from the one shown here, but it includes the same buttons. shown here, but it includes the same buttons.

Using the Remote Control Using the Remote Control

> Chapter 9  $\overline{A}$ 98  $\overline{A}$

### **Setting preferences** Setting preferences

whether the remote control is on or off, and whether or not whether the remote control is on or off, and whether or not a confirmation box appears when you press the remote a confirmation box appears when you press the remote You can set these preferences for the remote control: You can set these preferences for the remote control: control's Power button to shut down the computer. control's Power button to shut down the computer.

**1** Choose Preferences from the Setup menu. Choose Preferences from the Setup menu.

The Preferences dialog box appears. The Preferences dialog box appears.

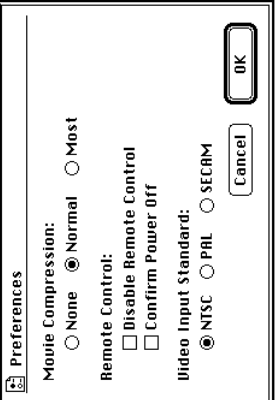

2 To turn off the remote control, click the Disable Remote **2** To turn off the remote control, click the Disable Remote Control checkbox to put an X in it. Control checkbox to put an X in it. If this checkbox is selected, the remote control won't work. If this checkbox is selected, the remote control won't work. To turn the remote control back on, click the checkbox to To turn the remote control back on, click the checkbox to remove the  $X$ . remove the X.

the remote control's Power button, click the Confirm Power 3 To make a confirmation box appear so you can change your the remote control's Power button, click the Confirm Power **3** To make a confirmation box appear so you can change your mind about shutting down the computer when you press mind about shutting down the computer when you press Off checkbox to put an X in it. Off checkbox to put an X in it.

If you no longer want to see the confirmation box, click the If you no longer want to see the confirmation box, click the checkbox to remove the X. checkbox to remove the X.

4 Click OK. 4 Click OK.

The changes take effect immediately. The changes take effect immediately.

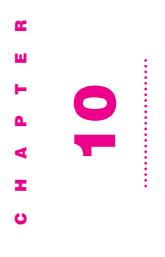

### Troubleshooting Troubleshooting

you're using the Apple Video Player or FM Radio software. This chapter suggests what to do if problems occur when you're using the Apple Video Player or FM Radio software. This chapter suggests what to do if problems occur when

your Apple equipment for instructions on how to contact an your Apple equipment for instructions on how to contact an consult the service and support information that came with equipment and nothing presented in this chapter or in the consult the service and support information that came with equipment and nothing presented in this chapter or in the Apple-authorized service provider or Apple for assistance. Apple-authorized service provider or Apple for assistance. documentation that came with your computer solves it, documentation that came with your computer solves it, **Warning** If you have a problem with your Apple Warning If you have a problem with your Apple

equipment. Contact an Apple-authorized dealer or service provider for additional information about this or any other provider for additional information about this or any other equipment. Contact an Apple-authorized dealer or service any damage you may cause to the Apple equipment will any damage you may cause to the Apple equipment will If you attempt to repair the Apple equipment yourself, If you attempt to repair the Apple equipment yourself, not be covered by the limited warranty on your Apple not be covered by the limited warranty on your Apple warranty question. warranty question.

## Problems listening to the radio Problems listening to the radio

# You can't find the Apple FM Radio application. You can't find the Apple FM Radio application.

If the Apple FM Radio application is not anywhere on your If the Apple FM Radio application is not anywhere on your nard disk, you need to install it. hard disk, you need to install it. You install Apple FM Radio from your system software CD, You install Apple FM Radio from your system software CD, Installation CD, depending on the disks or CDs you *Installation* CD, depending on the disks or CDs you system software disks, or the Apple TV/FM Software system software disks, or the *Apple TV/FM Software* received with your equipment. received with your equipment.

- 1 Start the computer. Start the computer.
- 2 Insert the CD or disk that contains the Apple FM Radio **2** Insert the CD or disk that contains the Apple FM Radio application.
- came with your computer). If you have a system software CD or the set of system software floppy disks (whichever came with your computer). If you have a system software system software floppy disks, insert the first disk (labeled system software floppy disks, insert the first disk (labeled CD or the set of system software floppy disks (whichever CD, insert it into the CD-ROM drive. If you have a set of card already installed, locate either the system software CD, insert it into the CD-ROM drive. If you have a set of something like Install Disk 1 or System Backup Disk 1) If you purchased your computer with the TV/FM tuner card already installed, locate either the system software something like *Install Disk 1* or *System Backup Disk 1*) If you purchased your computer with the TV/FM tuner into the floppy disk drive. into the floppy disk drive.
- separately from your computer, insert the Apple TV/FM separately from your computer, insert the *Apple TV/FM* If you purchased the Apple TV/FM Radio System kit If you purchased the *Apple TV/FM Radio System* kit Software Installation CD into the CD-ROM drive. *Software Installation* CD into the CD-ROM drive.
- 3 Double-click the CD or disk icon to open it (if its window is **3** Double-click the CD or disk icon to open it (if its window is not already visible). not already visible).
- 4 Double-click the Installer icon. Double-click the Installer icon.
- 5 Install the Apple FM Radio application. **5** Install the Apple FM Radio application.
- Installation CD, click Install and follow the instructions on *Installation* CD, click Install and follow the instructions on If you are installing from the Apple TV/FM Software If you are installing from the *Apple TV/FM Software* the screen. the screen.
- If you are installing from your system software CD or disks, If you are installing from your system software CD or disks, click Custom Install. Select Apple FM Radio from the click Custom Install. Select Apple FM Radio from the software list that appears, and then click Install. software list that appears, and then click Install.

hard disk (in the Apple FM Radio folder in the Apple hard disk (in the Apple FM Radio folder in the Apple The Apple FM Radio application is installed on your The Apple FM Radio application is installed on your Extras folder). Extras folder).

**6** When installation is complete, click Restart. When installation is complete, click Restart.

### You don't hear anything when you open the Apple You don't hear anything when you open the Apple FM Radio application. FM Radio application.

- port (the left port) on the TV/FM tuner card and the antenna port (the left port) on the TV/FM tuner card and the antenna "Connecting Antennas, Cable, and Other Video Equipment." "Connecting Antennas, Cable, and Other Video Equipment." Be sure your FM antenna is securely connected to the FM **Be sure your FM antenna is securely connected to the FM** is raised high. See the appropriate section in Chapter 1, is raised high. See the appropriate section in Chapter 1, m
- The radio sound doesn't work if Video or S-Video is selected The radio sound doesn't work if Video or S-Video is selected button down on the left). Choose TV as your video source. button down on the left). Choose TV as your video source Now when you open the Apple FM Radio application, you Now when you open the Apple FM Radio application, you Windows menu. Click the video screen icon (the second application isn't currently open). Open the Apple Video Windows menu. Click the video screen icon (the second application isn't currently open). Open the Apple Video Player application and choose Show Controls from the Player application and choose Show Controls from the You can then quit the Apple Video Player application. You can then quit the Apple Video Player application. in the Apple Video Player application (even if that in the Apple Video Player application (even if that will hear radio. will hear radio.
- Be sure the volume on your computer is turned up. Use the Be sure the volume on your computer is turned up. Use the volume buttons on the front of your computer if you have them, or use the sound-related control panel to adjust the volume buttons on the front of your computer if you have them, or use the sound-related control panel to adjust the Macintosh Guide if it is available on your computer or the volume. (For more information on adjusting volume, see Macintosh Guide if it is available on your computer or the volume. (For more information on adjusting volume, see printed manuals that came with your computer.) printed manuals that came with your computer.) m

You may need to broaden the signal range or strength. Make You may need to broaden the signal range or strength. Make Options menu, choose Signal Range or Signal Strength, and Options menu, choose Signal Range or Signal Strength, and sure the Apple FM Radio application is active. Open the Except Weakest" for Signal Strength. For instructions on Except Weakest" for Signal Strength. For instructions on sure the Apple FM Radio application is active. Open the choose "DX" for Signal Range and "All Stations" or "All choose "DX" for Signal Range and "All Stations" or "All choosing a signal range or strength, see Chapter 3, choosing a signal range or strength, see Chapter 3, 'Customizing the FM Radio Settings." "Customizing the FM Radio Settings."

### The reception is poor. The reception is poor.

TV/FM tuner card). Be sure it is securely connected to the TV/FM tuner card). Be sure it is securely connected to the Adjust the FM antenna (connected to the left port on the Adjust the FM antenna (connected to the left port on the port and raised high. port and raised high.

## The remote control doesn't work. The remote control doesn't work.

- Make sure the remote control has a battery, or try changing  $\blacksquare$  Make sure the remote control has a battery, or try changing the remote control's battery. the remote control's battery.
- Try moving closer to your computer. If you are already very  $\blacksquare$  Try moving closer to your computer. If you are already very close to the computer, point the remote control directly at close to the computer, point the remote control directly at the remote control receiver on the front of the computer. the remote control receiver on the front of the computer. m
- Preferences from the Setup menu. Deselect the Disable Preferences from the Setup menu. Deselect the Disable The checkbox labeled Disable Remote Control may be The checkbox labeled Disable Remote Control may be Remote Control checkbox (click to remove the X). application. Open Apple Video Player and choose Remote Control checkbox (click to remove the X). selected in the Preferences dialog box in your TV application. Open Apple Video Player and choose selected in the Preferences dialog box in your TV m

### control, or quit the radio using the remote control. control, or quit the radio using the remote control. You can't switch to radio using the remote You can't switch to radio using the remote

 $\blacksquare$  There isn't a way to turn the radio on or off using the remote  $\blacksquare$  There isn't a way to turn the radio on or off using the remote control.

### Radio finds either too few or too many stations. When you click Seek or Auto Add, the Apple FM Radio finds either too few or too many stations. When you click Seek or Auto Add, the Apple FM

- If the Apple FM Radio is finding too few clear stations, adjust If the Apple FM Radio is finding too few clear stations, adjust TV/FM tuner card) while the radio is playing to see if certain TV/FM tuner card) while the radio is playing to see if certain the FM antenna (the one connected to the left port on the the FM antenna (the one connected to the left port on the stations come in clearer. stations come in clearer.
- Strength, and choose another setting. See what that does to Strength, and choose another setting. See what that does to the Scan and Auto Add features. Experiment with different range or strength. Make sure the Apple FM Radio is active. the Scan and Auto Add features. Experiment with different don't want. For instructions on choosing a signal range or scans or adds stations, you may need to narrow the signal range or strength. Make sure the Apple FM Radio is active. scans or adds stations, you may need to narrow the signal don't want. For instructions on choosing a signal range or settings to see which setting eliminates the stations you If the Apple FM Radio is finding "fuzzy" stations when it Open the Options menu, choose Signal Range or Signal If the Apple FM Radio is finding "fuzzy" stations when it Open the Options menu, choose Signal Range or Signal settings to see which setting eliminates the stations you strength, see Chapter 3, "Customizing the FM Radio strength, see Chapter 3, "Customizing the FM Radio Settings." m

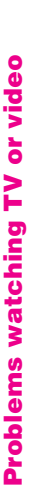

# You can't find the Apple Video Player application You can't find the Apple Video Player application

If the Apple Video Player application is not anywhere on If the Apple Video Player application is not anywhere on your hard disk, you need to install it. your hard disk, you need to install it. You install Apple Video Player from your system software You install Apple Video Player from your system software CD, system software disks, or the Apple TV/FM Software CD, system software disks, or the *Apple TV/FM Software* Installation CD, depending on what disks or CDs you *Installation* CD, depending on what disks or CDs you received with your equipment. received with your equipment.

- 1 Start the computer. Start the computer.
- 2 Insert the CD or disk that contains the Apple Video Player **2** Insert the CD or disk that contains the Apple Video Player application.
- the set of system software floppy disks (whichever came with the set of system software floppy disks (whichever came with into the CD-ROM drive. If you have a set of system software  $\blacksquare$  If you purchased your computer with the TV/FM tuner card Install Disk 1 or System Backup Disk 1) into the floppy disk *Install Disk 1* or *System Backup Disk 1*) into the floppy disk If you purchased your computer with the TV/FM tuner card your computer). If you have a system software CD, insert it into the CD-ROM drive. If you have a set of system software your computer). If you have a system software CD, insert it already installed, locate either the system software CD, or already installed, locate either the system software CD, or floppy disks, insert the first disk (labeled something like floppy disks, insert the first disk (labeled something like drive.
- separately from your computer, insert the Apple TV/FM separately from your computer, insert the *Apple TV/FM* If you purchased the Apple TV/FM Radio System kit If you purchased the *Apple TV/FM Radio System* kit Software Installation CD into the CD-ROM drive. *Software Installation* CD into the CD-ROM drive.
- 3 Double-click the CD or disk icon to open it (if its window is **3** Double-click the CD or disk icon to open it (if its window is not already visible). not already visible).
- 4 Double-click the Installer icon. Double-click the Installer icon.
- 5 Install the Apple Video Player application. **5** Install the Apple Video Player application.
- Installation CD, click Install and follow the instructions on *Installation* CD, click Install and follow the instructions on If you are installing from the Apple TV/FM Software If you are installing from the *Apple TV/FM Software* the screen. the screen.
- If you are installing from your system software CD or disks, If you are installing from your system software CD or disks, click Custom Install. Select Apple Video Player from the click Custom Install. Select Apple Video Player from the software list that appears, and then click Install. software list that appears, and then click Install.

hard disk (in the Apple Video Player folder in the Apple hard disk (in the Apple Video Player folder in the Apple The Apple Video Player application is installed on your The Apple Video Player application is installed on your Extras folder). Extras folder).

6 When installation is complete, click Restart. When installation is complete, click Restart.

## Your remote control doesn't work. Your remote control doesn't work.

- selected in the Preferences dialog box. Choose Preferences selected in the Preferences dialog box. Choose Preferences from the Setup menu and deselect this checkbox (click to from the Setup menu and deselect this checkbox (click to The checkbox labeled Disable Remote Control may be The checkbox labeled Disable Remote Control may be remove the X). remove the X). m
- $\blacksquare$  Try changing the remote control's battery. Try changing the remote control's battery.
- Try moving closer to your computer. If you are already very  $\blacksquare$  Try moving closer to your computer. If you are already very close to the computer, point the remote control directly at close to the computer, point the remote control directly at the remote control receiver on the front of the computer. the remote control receiver on the front of the computer. m

#### You can't switch to TV when you press the You can't switch to TV when you press the TV/MAC button on the remote control. TV/MAC button on the remote control.

You may not have selected TV as your video source. Choose You may not have selected TV as your video source. Choose Show Controls Window from the Windows menu and click Show Controls Window from the Windows menu and click the TV Video Source button. the TV Video Source button. m

## The Power button on your remote control doesn't The Power button on your remote control doesn't work.

You may have left a dialog box open. Close any open dialog You may have left a dialog box open. Close any open dialog box, then try the Power button again. box, then try the Power button again.

### You see static or a blank screen when you try to You see static or a blank screen when you try to watch TV or video. watch TV or video.

- the appropriate video input port and your equipment is Be sure your video equipment is securely connected to **Be sure your video equipment is securely connected to** the appropriate video input port and your equipment is turned on. turned on.
- Be sure your antenna or cable service is securely connected Be sure your antenna or cable service is securely connected to the coaxial port on the TV tuner card. to the coaxial port on the TV tuner card.
- You may have the wrong video source selected. Go to the You may have the wrong video source selected. Go to the screen controls in the Controls window and click the screen controls in the Controls window and click the appropriate Video Source button. appropriate Video Source button.
- Some static may result from poor reception over an antenna, Some static may result from poor reception over an antenna, or from problems with cable service. Review the instructions or from problems with cable service. Review the instructions that came with your antenna or cable, or call the supplier for that came with your antenna or cable, or call the supplier for assistance. assistance. m

### The image is too small or it's filled with odd The image is too small or it's filled with odd colors.

Preferences from the Setup menu and select a different Preferences from the Setup menu and select a different The video input standard is set incorrectly. Choose The video input standard is set incorrectly. Choose setting. m

#### You see a message that the built-in digitizer You see a message that the built-in digitizer cannot display video in the current monitor cannot display video in the current monitor setting.

information on adjusting a monitor, see Macintosh Guide if Reduce the number of colors or levels of gray your monitor Reduce the number of colors or levels of gray your monitor information on adjusting a monitor, see Macintosh Guide if it is available on your computer, or the print manuals that displays, using the control panel for monitors. (For more it is available on your computer, or the print manuals that displays, using the control panel for monitors. (For more came with your computer.) came with your computer.)

#### You don't hear the TV, or you hear the radio You don't hear the TV, or you hear the radio instead of the TV. instead of the TV.

- Make sure you have quit the Apple FM Radio application. To Make sure you have quit the Apple FM Radio application. To do so, click the FM Radio window to make it active, then choose Quit from the File menu. (You can watch TV and do so, click the FM Radio window to make it active, then choose Quit from the File menu. (You can watch TV and listen to the radio at the same time, but the radio sound listen to the radio at the same time, but the radio sound takes precedence.) takes precedence.)
- volume. (For more information on adjusting volume, refer to Macintosh Guide if it is available on your computer, or to the volume. (For more information on adjusting volume, refer to Macintosh Guide if it is available on your computer, or to the Be sure the volume on your computer is turned up. Use the Be sure the volume on your computer is turned up. Use the volume buttons on the front of your computer if you have them, or use the sound-related control panel to adjust the volume buttons on the front of your computer if you have them, or use the sound-related control panel to adjust the print manuals that came with your computer.) print manuals that came with your computer.) m

### Unexpected things happen when you try to switch Unexpected things happen when you try to switch modes using a keyboard shortcut. modes using a keyboard shortcut.

Setup menu. Be sure the key combination is not used by one Setup menu. Be sure the key combination is not used by one keyboard, check the hot key by choosing Hot Key from the keyboard, check the hot key by choosing Hot Key from the of your other programs. For instance, in most Macintosh of your other programs. For instance, in most Macintosh programs  $\#$ -P sends a document to the printer. On the programs x-P sends a document to the printer. On the If you can switch between TV and computer using the  $\blacksquare$  If you can switch between TV and computer using the remote control, but have trouble switching using the remote control, but have trouble switching using the desktop,  $#N$  creates a new untitled folder. desktop,  $#N$  creates a new untitled folder. m

#### You have a cable service and you can't see any You have a cable service and you can't see any channels above channel 13. channels above channel 13.

Some cable services use HRC cable frequencies instead of menu and select HRC Cable from the Connection pop-up Some cable services use HRC cable frequencies instead of above channel 13, choose Channel Setup from the Setup menu and select HRC Cable from the Connection pop-up standard cable frequencies. If you can't receive channels above channel 13, choose Channel Setup from the Setup standard cable frequencies. If you can't receive channels menu. m

#### You can't see the Names pop-up menu on the You can't see the Names pop-up menu on the video window. video window.

- You haven't given a name to any channel. See "Giving Names You haven't given a name to any channel. See "Giving Names to Channels" in Chapter 6. to Channels" in Chapter 6.
- $\blacksquare$  You may have the wrong signal source selected. Each signal  $\blacksquare$  You may have the wrong signal source selected. Each signal Channel Setup from the Setup menu and make a different Channel Setup from the Setup menu and make a different source (antenna, or standard or HRC cable) has its own channel list and potential list of channel names. Choose channel list and potential list of channel names. Choose source (antenna, or standard or HRC cable) has its own choice from the Connection pop-up menu. choice from the Connection pop-up menu.
- need to enter the names you want again. See "Giving Names need to enter the names you want again. See "Giving Names  $\blacksquare$  If you had to reset your password because you forgot it, any If you had to reset your password because you forgot it, any names you entered earlier for channels were erased. You names you entered earlier for channels were erased. You to Channels" in Chapter 6. to Channels" in Chapter 6.

#### You can't see the volume slider on the video You can't see the volume slider on the video window. window.

by making a choice from the Windows menu or by dragging The video window is too small or too large. Change the size by making a choice from the Windows menu or by dragging The video window is too small or too large. Change the size the size box. the size box. m

### Your password doesn't work, or you forgot your Your password doesn't work, or you forgot your<br>password. password.

See "Forgetting a Password," in the section "Creating and See "Forgetting a Password," in the section "Creating and invalidating a forgotten password so that you can create invalidating a forgotten password so that you can create Changing a Password" in Chapter 6 for instructions on Changing a Password" in Chapter 6 for instructions on another password. another password. m

## The image is too white or too dark. The image is too white or too dark.

- Window from the Windows menu and click the video screen Window from the Windows menu and click the video screen Adjust the video screen controls. (Choose Show Controls Adjust the video screen controls. (Choose Show Controls icon.)
- If you have a VCR connected to your video input card, make If you have a VCR connected to your video input card, make sure you're not having a problem with the videotape or the sure you're not having a problem with the videotape or the VCR itself. (Connect the VCR back to your TV and play the VCR itself. (Connect the VCR back to your TV and play the tape to see if the image is still bad.) tape to see if the image is still bad.) m
- strong (causing a white picture) or too weak (causing a very strong (causing a white picture) or too weak (causing a very video equipment may be sending video signals that are too video equipment may be sending video signals that are too high or too low for the video input card. Therefore, your The voltage output of your video equipment may be too high or too low for the video input card. Therefore, your  $\blacksquare$  The voltage output of your video equipment may be too dark picture) for the video input card. Try connecting dark picture) for the video input card. Try connecting different video equipment to the card. different video equipment to the card. m

## You have a dark or "rolling" picture. You have a dark or "rolling" picture.

- Window from the Windows menu and click the video screen Window from the Windows menu and click the video screen Adjust the video screen controls. (Choose Show Controls Adjust the video screen controls. (Choose Show Controls icon.)
- If you have a VCR connected to your video input card, make  $\blacksquare$  If you have a VCR connected to your video input card, make sure you're not having a problem with the videotape or the sure you're not having a problem with the videotape or the VCR itself. (Connect the VCR back to your TV and play the VCR itself. (Connect the VCR back to your TV and play the tape to see if the image is still bad.) tape to see if the image is still bad.)
- If your computer is also connected to a secondary monitor, If your computer is also connected to a secondary monitor, monitor.) Also check that your secondary monitor is set to make sure that your connection goes from the VCR to the monitor, ending at the video input card. (The connection monitor.) Also check that your secondary monitor is set to make sure that your connection goes from the VCR to the monitor, *ending* at the video input card. (The connection must end at the video input card, not the secondary must end at the video input card, not the secondary loop-through (also known as "Hi-Z") input. loop-through (also known as "Hi-Z") input.

## The sound is intermittent or clipped. The sound is intermittent or clipped.

- Turn down the volume controls on your video equipment. Turn down the volume controls on your video equipment. They may be set too high for the video input card. They may be set too high for the video input card.
- equipment may be sending signals that are too strong for the equipment may be sending signals that are too strong for the video input card. Try connecting different video equipment video input card. Try connecting different video equipment The voltage output of your video equipment may be too  $\blacksquare$  The voltage output of your video equipment may be too high for the video input card. Therefore, your video high for the video input card. Therefore, your video to the card. to the card.

### The sound is full of static. The sound is full of static.

- Adjust the sound controls in the Controls window. (Choose Adjust the sound controls in the Controls window. (Choose Show Controls Window from the Windows menu and click Show Controls Window from the Windows menu and click the sound icon.) the sound icon.)
- $\blacksquare$  Turn up the volume controls on your video equipment. Turn up the volume controls on your video equipment.

#### INDEX INDEX

#### A

Installation Manual A1 connecting A2-A11, A108 connecting A2–A11, A108 *Installation Manual* A1 to riddles (Teletext) A90 Apple FM Radio Guide A23<br>Apple FM Radio icon A22, to problems A102-A112 for A50<br>Apple FM Radio folder A22,<br>A27, A39, A85 to problems A102–A112 to riddles (Teletext) A90 Apple FM Radio folder A22, A106–A107<br>opening A22<br>Apple TVFM Radio System Apple FM Radio Guide A23 application. See also setting up frequencies *Apple TV/FM Radio System* Apple FM Radio icon A22, application. *See also* FM radio; TV<br>installing for FM radio setting up frequencies installing for FM radio application<br>capturing individual images A80-A81 capturing individual images A80–A81 support A101 capturing movies Apple TV/FM Radio A27, A39, A85 Apple Video Player capturing movies support A101 A27, A39, A85 A27, A39, A85 Apple TV/FM Radio Apple service and FM radio; TV installing for TV Apple Video Player alert sounds $\text{A}37$ Apple service and  $\text{Al}02\text{--}\text{Al}03$ installing for TV alert sounds A37 A102–A103 opening A22 A82–A84 antennas answers antennas answers

using RCA plugs  $A16-A17$ <br>using S-video video input standard A93 using RCA plugs A16–A17 video input standard A93 plugs A14<br>audio CD, playing A97, A99<br>audio out ports auto tuning<br>canceling A49<br>TV channel list A48–A49 icon A46-A47, A63, A79 installing A106-A107<br>opening A46-A47, A63, TV channel list A48–A49 audio CD, playing A97, A99 icon A46–A47, A63, A79 choosing video source opening A46–A47, A63, setting up channel list choosing video source setting up channel list audio recordings, saving installing A106–A107 audio recordings, saving connectors A19 using hot keys A55 audio cables, with RCA audio cables, with RCA using hot keys A55 Apple warranty A101 connectors A19 A79, A85<br>problems finding Apple warranty A101 problems finding help A53-A54 Shortcuts A54  $\Lambda106–\Lambda107$ help A53–A54 Shortcuts A54 A106–A107 canceling A49 using S-video A48–A53 A55–A56 A42–A43 audio out ports

setting up frequencies A50 batteries, for remote control setting up frequencies A50 individual images A80-A81 individual images A80–A81 batteries, for remote control Table of Pages (TOP), in Preset Station A28-A34 Teletext window A87 Teletext window A87 TV/MAC A46, A98, A107 Table of Pages (TOP), in TV/MAC A46, A98, A107 Preset Station A28–A34 modular computers RCA plug A14-A16 compact computers compact computers modular computers connecting audio and RCA plug A14–A16 CD-ROM player, remote balancing speakers A60 connecting audio and Reveal (Fastext) A88 S-video A17-A19 balancing speakers A60 Reveal (Fastext) A88 CD-ROM player, remote S-video A17–A19 tower computers A95, A107<br>beep, turning off A38 Hold (Fastext) A88 tower computers Hold (Fastext) A88 beep, turning off A38 camera, connecting movies A82-A84 movies A82–A84 blank screen A108 problems A109 camera, connecting Stop A42-A43 blank screen A108 problems A109 Stop A42–A43 Record A42 A12–A19 connecting Record A42 A9–A11 cable service A6–A8 A2–A4 video cable service capturing buttons cables C

application A106-A107 compact computers A3 application A106–A107 compact computers A3 modular computers  $A$ 7 modular computers A7 tower computers A10 for text in Current Station recordings A38, A40-A41 for text in Current Station recordings A38, A40–A41 copying an image to A81<br>using to print Teletext copying an image to A81 tower computers A10 using Apple Video Player using Apple Video Player communications regulation communications regulation composite connectors A13 composite connectors A13 Channel Setup dialog box A48, A69<br>channels. See TV channels channels. *See* TV channels Channel Setup dialog box attaching antennas for installing software using to print Teletext attaching antennas for installing software application A102 problems with A110 to tune  $A48 - A49$ information iv-v adding to or editing lock indicators A69 problems with A110 for frequencies A37 application A102 to tune A48–A49 information iv–v adding to or editing for frequencies A37 Apple Video Player lock indicators A69 Apple Video Player playing A97, A99 compact computers, compact computers, playing A97, A99 Apple FM Radio  $A102 - A103$ pages A90 A102–A103 A49–A51 box A38 connecting movies A84 movies A84 compression coaxial cable channel list A2–A4 compression coaxial cable Clipboard channel list color

Copy Teletext Display option attaching card to compact attaching card to compact attaching card to modular Copy Teletext Display option attaching card to modular connectors, composite A13 connectors, composite A13 audio and video cables copying video images A81 attaching card to tower attaching card to tower compact computers compact computers modular computers copying video images A81 compact computers modular computers modular computers audio and video cables compact computers modular computers switching from video using remote control using remote control switching from video (Edit menu) A90 tower computers tower computers tower computers tower computers (Edit menu) A90 turning off A2, A6 turning off A2, A6 video equipment video equipment window A98 window A98 cable service A95–A99 A14–A19 cable service A12–A19 A9–A11 A9–A11 A9–A11 A2–A4 A6–A8 A2–A4 A6–A8 A6–A8 A2–A4 connecting antennas antennas computers

#### **O**

m

ã

application A106-A107 application A106–A107 video display A108 Dual Language programs<br>A58–A59 digitizer, problems with video display A108 Dual Language programs digitizer, problems with application A102 application A102 disk space, conserving Apple Video Player disk space, conserving Apple Video Player A40-A41, A83 discs (CDs)<br>Apple FM Radio A40–A41, A83 date, resetting A4 Apple FM Radio date, resetting A4

#### E

error message, selecting TV error message, selecting TV as video source A22 as video source A22 Edit Channel dialog box Edit Channel dialog box A64, A66<br>editing TV channel list editing TV channel list A49–A51

#### F

software A102, A106 software A102, A106 modular computers attaching<br>compact computers compact computers modular computers floppy disks for system tower computers tower computers floppy disks for system adjusting for reception A104 fine tuning channels fine tuning channels Teletext A88 Fastext, using with Fastext, using with Teletext A88 A65–A66 A2–A4 A6–A8 A9–A11 FM antenna FM antenna

A115

Index

A114  $\blacksquare$ 

Index

A114

control A99

control A99

modular computers A8 compact computers A4 modular computers A8 adjusting sound A25-A26 compact computers A4 adjusting sound A25–A26 recording from A39-A43 tower computers A11 recording from A39–A43 remote control A96–A97 tower computers A11 remote control A96-A97 compact computers A2 modular computers A6 software A102-A103 compact computers A2 modular computers A6 software A102–A103 compact computers modular computers problems using remote problems using remote problems with Seek or compact computers modular computers application on hard setting preferences for application on hard problems with Seek or setting preferences for A22-A23, A27, A39 tower computers A9 poor reception A104 A22–A23, A27, A39 installing application poor reception A104 tower computers A9 tower computers installing application tower computers disk A102-A103 presetting stations disk A102–A103 Auto Add A105  $A24-AZ5$ <br>turning on and off attaching antenna problems hearing presetting stations A28–A35<br>problems finding Auto Add A105 tuning in stations turning on and off attaching antenna problems hearing stations A35 problems finding tuning in stations changing preset changing preset control A104 buttons A34 control A104 stations A35 A103–A104 buttons A34 A9–A11 A2–A4 reception A6–A8 FM radio FM port

displaying on buttons A33 displaying on buttons A33 foreign language, choosing freezing and saving screen displaying in color A37 foreign language, choosing freezing and saving screen displaying in color A37 window A34, A40 window A34, A40 FM Radio window A42 images A80-A81 frequencies<br>assigning A29–A31 FM Radio window A42 images A80–A81 Guide menu A23, A53 FM Radio Preferences assigning A29–A31 Guide menu A23, A53 FM Radio Preferences typing in A35 typing in A35 A58–A59 GH

Player A53<br>Hold buttons (Fastext) A88 Hold buttons (Fastext) A88 help<br>with Apple FM Radio with Apple FM Radio application A23 hot keys<br>Apple Video Player application A23 Apple Video Player with Apple Video with Apple Video  $A5, A77$ <br>problems  $A109$ problems A109

#### $\frac{1}{2}$

Apple FM Radio A22, A27, Apple FM Radio A22, A27, capturing single A80-A81 capturing single A80–A81 A46-A47, A63, A79 A46–A47, A63, A79 TV port A3, A7, A10 A39, A85<br>Apple Video Player FM port A2, A6, A9 TV port A3, A7, A10 Apple Video Player FM port A2, A6, A9 video camera A80 video screen A55 video camera A80 capturing movies video screen A55 capturing movies A82–A83 images icons

application A102-A103 application A106-A107 application A102–A103 application A106–A107 Index page, Teletext A89 Index page, Teletext A89 Apple Video Player Apple Video Player installing<br>Apple FM Radio Apple FM Radio interference iv-v interference iv–v

#### K

using to access Teletext using to access Teletext information A87 information A87 keyboard shortcuts keyboard shortcuts problems A109 problems A109 reminder A54 reminder A54

laserdisc player, connecting laserdisc player, connecting languages, choosing A12–A19<br>locking TV channels languages, choosing locking TV channels A58–A59 A68–A69 L

#### M

compression options A84 compression options A84 monophonic (mono) sound monophonic (mono) sound mute button A58, A97-A99 mute button  $A58, A97- A99$ problems with settings setting TV channels to attaching antennas problems with settings message, selecting TV as setting TV channels to attaching antennas message, selecting TV as video source A22 video source A22 capturing A82-A84 capturing A82–A84 selecting A26, A53 modular computers, selecting A26, A53 modular computers, A67–A68 A6–A8 built-in A1 A108 monitor movies

computers A2

computers A2

#### z

NTSC video signal A93 NTSC video signal A93 naming TV channels naming TV channels A64–A65

#### Off Air (antenna) frequency Off Air (antenna) frequency O

reception A50 reception A50

#### page controls for Teletext page controls for Teletext **p**

unlocking channels A69 unlocking channels A69 password<br>creating and changing creating and changing adjusting A61<br>problems A108, A111 connecting video and connecting video and problems A108, A111 connecting video and audio cables (RCA connecting video and audio cables (RCA compact computers information A87 information A87 compact computers plug) A14-A16 plug) A14–A16 forgetting A73 forgetting A73 quality A84 A70–A72 PICT files A90 PICT files A90  $A2 - A3$ picture ports

tower computers A9-A10 tower computers A9–A10 audio cables (S-video audio cables (S-video power switch, on compact power switch, on compact modular computers connector) A16 modular computers connector) A16 A6–A7

A117

Index

Index

A116 Index A116

speaker balance and tone A60 sound input ports, using RCA choosing to watch A56 sound input ports, using RCA speaker balance and tone A60 stereophonic (stereo) sound stereophonic (stereo) sound choosing to watch A56 system software A102, A106 system software A102, A106 problems seeking A105<br>seeking A24-A25 TV or video A108, A112 problems seeking A105 accessing on current TV accessing on current TV TV or video A108, A112 space A40-A41, A83 space A40–A41, A83 changing with remote changing with remote support, technical A101 presetting A28-A35 storage, conserving disk storage, conserving disk support, technical A101 S-video ports A13, A19 pages A87<br>technical support A101 changing pages A87 technical support A101 presetting A28–A35 changing pages A87 S-video ports A13, A19 S-video input devices, plugs A16, A19 S-video input devices, accessing Teletext accessing Teletext changing Teletext changing Teletext poor reception in plugs A16, A19 Table of Pages (TOP) Table of Pages (TOP) poor reception in seeking A24–A25 not available A67 not available A67 control A96 channel A86 channel A86 control A96 Stop button A42 pages A89 selecting A26 Stop button A42 radio A22 Teletext stations static  $\blacksquare$ 

changing dimensions A92 dark or rolling picture A111 slider, problems seeing A110 changing dimensions A92 dark or rolling picture A111 (Special menu) A2, A6 slider, problems seeing A110 (Special menu) A2, A6 Show Balloons (Guide [2] command (Windows command (Windows system A102<br>solutions to problems. See service and support A101<br>setting preferences. See solutions to problems. *See* service and support A101 playing recordings Simple Text application, Show Controls window signal<br>problems with A105 playing recordings problems with A112 Show Balloons (Guide [ Show Teletext Window Simple Text application, size box, dragging A92 setting options after setting options after setting preferences. *See* Show Controls window problems with A105 adjusting A25–A26, problems with A112 menu) A23, A54 Show Teletext Window range  $A36$ <br>strength  $A37$ ,  $A104$ troubleshooting adjusting A25-A26, menu) A23, A54 Shut Down command size box, dragging A92 strength A37, A104 troubleshooting Shut Down command preferences menu) A86 controls A61 controls A61 muting A58 A55–A56 blank A108 static A108 A39, A43 reset A4 A58–A59 fading A53 quality A41 blank A108 static A108 software screen sound

Reveal buttons (Fastext) A88 Reveal buttons (Fastext) A88 Save Audio Recording dialog scheduling reminders for TV reception, improving quality reception, improving quality setting preferences A100 removing TV channels from Save Audio Recording dialog scheduling reminders for TV setting preferences A100 window) A42<br>recordings, radio A39–A43 removing TV channels from recordings, radio A39–A43 changing channels A57 A65–A66<br>Record button (FM Radio changing channels A57 changing volume A58 Record button (FM Radio reminders, TV A74-A76 changing volume A58 opening Apple Video saving audio recordings reminders, TV A74–A76 problems with TV or CD-ROM player A99 opening Apple Video Player A46<br>problems with radio batteries A95, A107 CD-ROM player A99 problems with TV or saving audio recordings FM radio A96-A97 problems with radio renaming TV channels batteries A95, A107 renaming TV channels FM radio A96–A97 riddles, Teletext A90 saving screen images riddles, Teletext A90 restricted access TV saving screen images restricted access TV TV or video A98 list A52-A53 channels A57 TV or video A98 channels A57 disabling A100 list A52–A53 video A107 disabling A100 A103–A104 video A107 remote control A64–A65 A42–A43 remote control box A43 A80–A81 **ဟ** 

labeling buttons A33-A34 program schedule reminders labeling buttons A33–A34 program schedule reminders preferences<br>compressing movies A84 compressing movies A84 printing Teletext pages A90 printing Teletext pages A90 compressing recordings compressing recordings assigning automatically assigning automatically undoing changes A38 pressing buttons A28 playing back sound undoing changes A38 playing back sound remote control A100 pressing buttons A28 remote control A100 Preset Stations window questions, Teletext A90 questions, Teletext A90 Preset Stations window QuickTime technology, QuickTime technology, assigning A29-A31 troubleshooting changing A35, A96 tuning in A24-A25 (Options menu) assigning A29–A31 frequency color of tuning in A24–A25 (Options menu) troubleshooting labeling FM Radio changing A35, A96 labeling FM Radio frequency color of buttons A37 buttons A34 buttons A34 buttons A37 A28, A32 preset stations A32–A33 A39, A43 A74–A76 A40–A41 problems. See preset stations problems. *See* QR

RCA plugs, video connectors RCA plugs, video connectors radio stations. See stations radio stations. *See* stations information A87 information A87 radio. See FM radio radio. *See* FM radio reading Teletext reading Teletext A14–A16

A74–A76

# Index A118 Index

Index

A118

window A87 preventing updates A87 printing pages A90 questions and riddles A90

window A87

preventing updates A87

printing pages A90

questions and riddles A90

keyboard shortcuts A92 changing size using menu problems with channel list keyboard shortcuts A92 problems with channel list changing size using menu video input port, using RCA connectors A14-A16 video input port, using RCA commands A91-A92 connecting with S-video connectors A14–A16 FM radio A25-A26, A96 TV A58-A59, A98, A109 connecting with S-video video out ports, using RCA video out ports, using RCA commands A91–A92 FM radio A25–A26, A96 TV A58–A59, A98, A109 connectors and RCA connectors and RCA switching to computer switching to computer volume slider, problems connecting with RCA CD-ROM player A99 connecting with RCA volume slider, problems voltage output A111 voltage output A111 color of border A92 CD-ROM player A99 S-video connectors plugs A16<br>video screen icon A55 changing size using color of border A92 plugs A17-A19 plugs A16<br>Video Input Standard video screen icon A55 plugs A14-A17 S-video connectors Video Input Standard changing size using plugs A14–A17 plugs A17–A19 programs A98 computer A58 computer A58 composite video problems seeing problems seeing programs A98 composite video seeing A110 setting A93 video input cards slider A110 video input cards slider A110 adjusting on A17–A19 video window video window A110 volume

adjusting screen A61, A98 application A106-A107 application A106–A107 adjusting screen A61, A98 message to select TV A22 choosing source in Apple Video Player A55-A56 message to select TV A22 choosing source in Apple Video Player A55–A56 problems finding A106 problems finding A106 problems with remote connecting two pieces problems with remote composite (RCA plug) determining which to connecting two pieces connecting A12-A19 connecting A12-A19 composite (RCA plug) determining which to capturing sequences connecting A12–A19 connecting A12–A19 copying images A81 blank or static A108 capturing sequences copying images A81 blank or static A108 capturing an image undoing changes A38 installing software undoing changes A38 capturing an image video source A56 S-video A17-A19 installing software video source A56 S-video A17–A19 images A111 control A107 control A107 problems A111 images A111 problems A111 problems with problems with video connectors video equipment video connectors video equipment A80–A81 A82, A84 A14–A16 use A13 video camera video camera icon A80 A12 video VCR  $\overline{\phantom{a}}$  $\overline{\phantom{0}}$ 

remote control A98, A107 remote control A98, A107 installing A1, A102-A103 TV/FM Software Installation *TV/FM Software Installation* installing A1, A102–A103 problems with list A110 using Apple Video Player using Apple Video Player CD A102, A106-A107 CD A102, A106–A107 equipment A12-A19 compact computers A3 problems with list A110 setting for mono sound equipment A12–A19 modular computers A7 adding to or editing list adding to or editing list setting for mono sound compact computers A3 modular computers A7 tower computers A10 locking and unlocking locking and unlocking restricted access A57 problems using A107 computer A9-A11 tower computers A10 restricted access A57 computer A2-A4 computer A6-A8 computer A9-A11 problems using A107 to tune  $A48 - A49$ attaching to compact attaching to compact attaching to modular attaching to modular fine tuning manually fine tuning manually password A70-A73 removing A52-A53 computer A2–A4 computer A6–A8 TV program reminders to tune A48–A49  $A49-AS1$ <br>changing  $AS7$ , A98 TV program reminders password A70–A73 removing A52–A53 changing A57, A98 attaching to tower naming A64-A65 on remote control attaching to tower connecting video on remote control naming A64–A65 connecting video TV/FM tuner card TV/FM tuner card **TV/MAC** button A67–A68 TV/MAC button A65–A66 A68–A69 A46, A98 A74–A76 IV channels TV channels TV port

pages A89<br>viewing window A86-A90 seeking stations A24-A25 viewing window A86–A90 seeking stations A24–A25 to compact computers to modular computers to compact computers to modular computers tower computers, attaching selecting as video source selecting as video source tower computers, attaching problems hearing A109<br>problems with remote using Fastext with A88 software A106-A107 software A106–A107 problems hearing A109 using Fastext with A88 to tower computers to tower computers problems with remote watching TV or video cable problems A109 installing application using Table of Pages antennas A9-A11 watching TV or video cable problems A109 antennas A9–A11 installing application using Table of Pages preset stations A28 tuner card. See TV/FM preset stations A28 (TOP) to access (TOP) to access tuner card. *See* TV/FM accessing Teletext TOP (Table of Pages) accessing Teletext pages A89<br>changing Teletext changing Teletext attaching antenna TOP (Table of Pages) listening to radio attaching antenna  $\,$  control  $\,$  A107  $\,$ listening to radio control A107 time, resetting A4 pages A87 time, resetting A4 A102-A105 A106–A112 television. See TV troubleshooting tuner card television. *See* TV A102–A105 troubleshooting A22, A56 A9–A11 A6–A8 A2–A4 tuning in  $\geq$ 

A120

A121

Index

Index

**W,**  $\mathbf{X}$ <br>warranty A101

warranty A101

**Y, Z**<br>Y-adapter audio cable,<br>plugging in A15, A18 Y-adapter audio cable, plugging in A15, A18

 $\begin{array}{c}\n\text{Index}\n\\
\end{array}$  $A122$  Index

A122

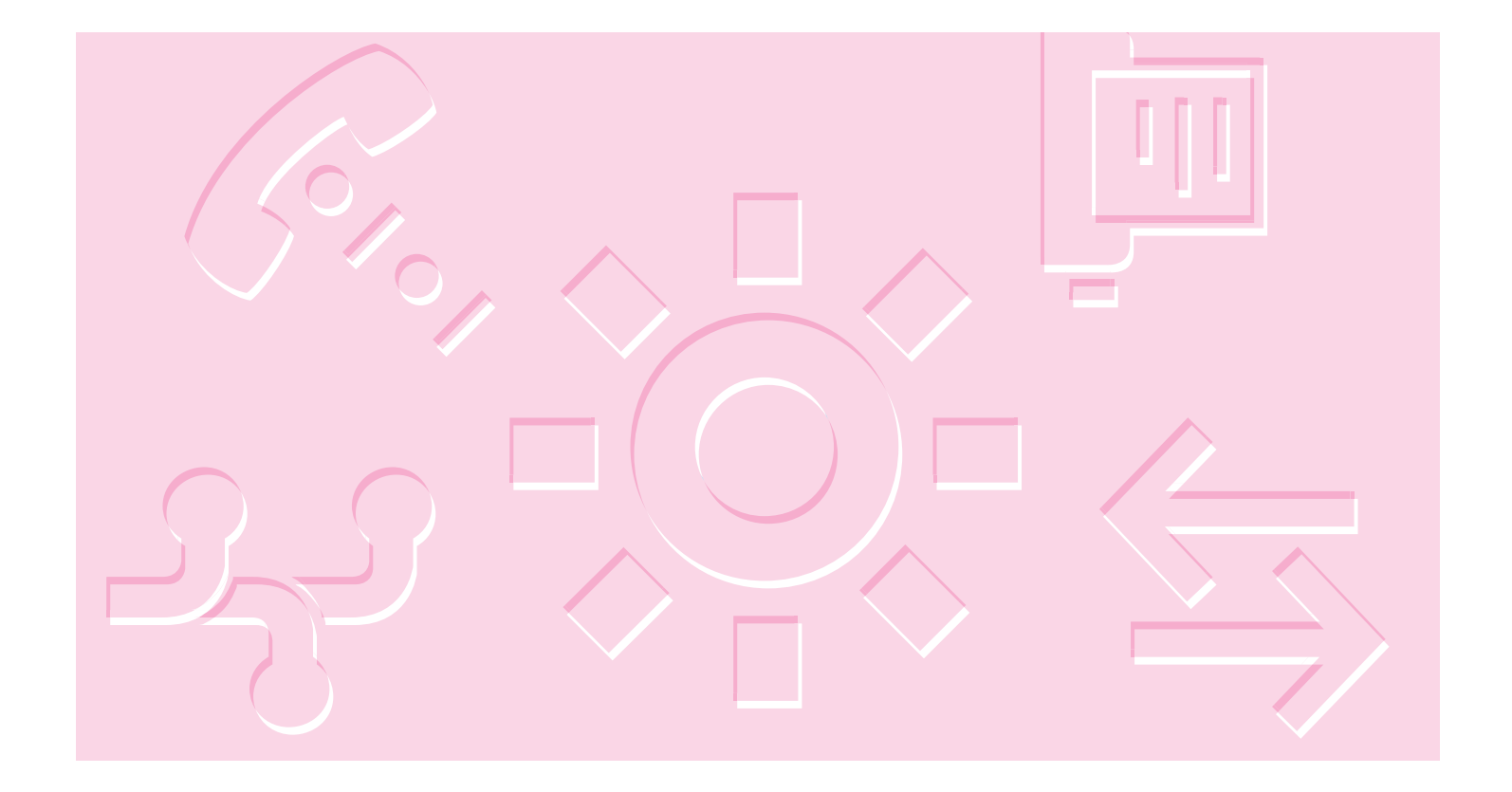

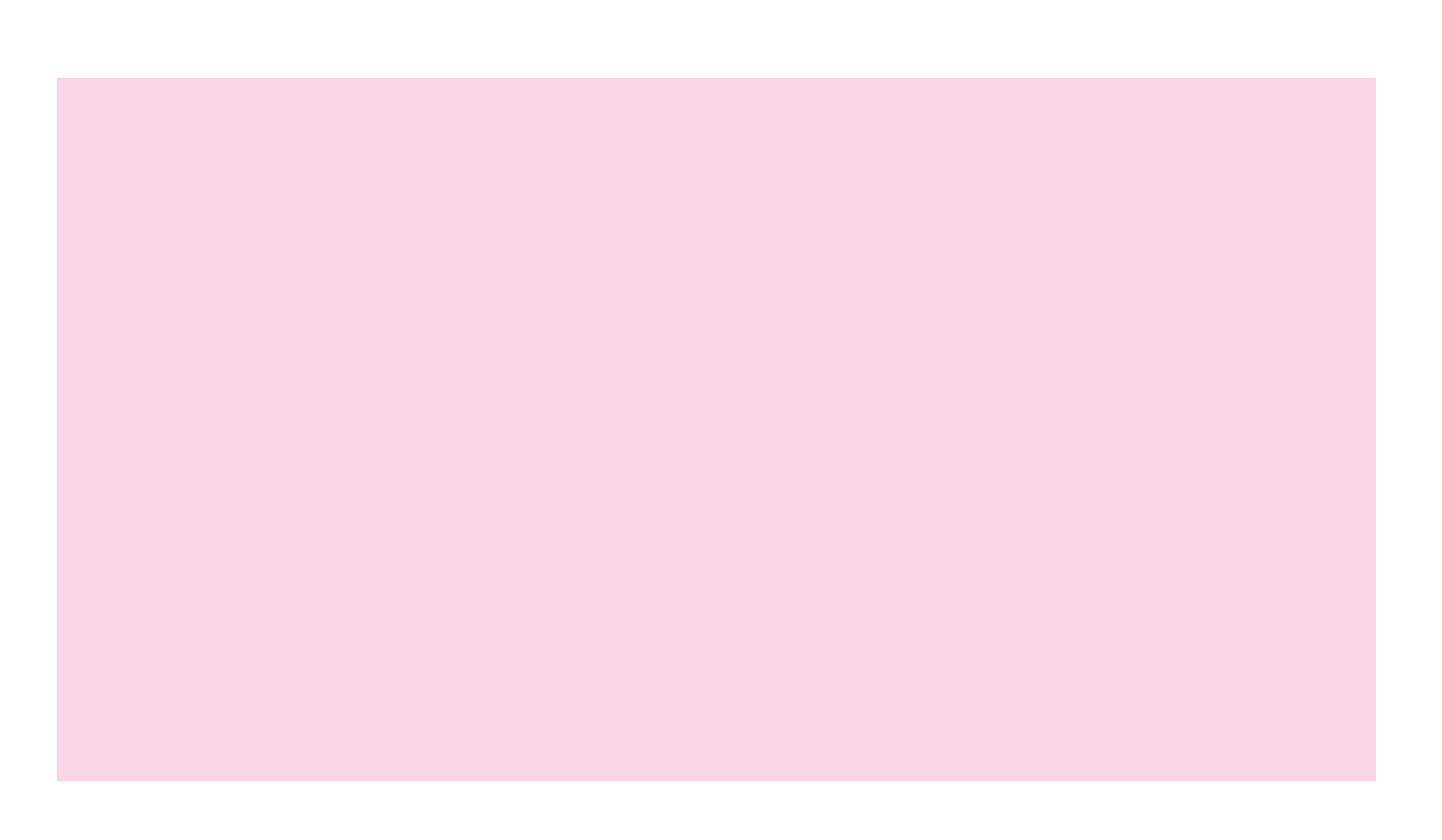

**Apple TV/FM Radio System User's Manual Apple TV/FM Radio System User's Manual Apple TV/FM Radio System User's Manual**

Ć

#### Apple TV/FM Radio System

*User's Manual*

#### Apple Computer, Inc. Apple Computer, Inc.

© 1997 Apple Computer, Inc. All rights reserved. © 1997 Apple Computer, Inc. All rights reserved.

Under the copyright laws, this manual may not be copied, in whole or in part, without Under the copyright laws, this manual may not be copied, in whole or in part, without the written consent of Apple. Your rights to the software are governed by the the written consent of Apple. Your rights to the software are governed by the accompanying software license agreement. accompanying software license agreement.

other countries. Use of the "keyboard" Apple logo (Option-Shift-K) for commercial other countries. Use of the "keyboard" Apple logo (Option-Shift-K) for commercial The Apple logo is a trademark of Apple Computer, Inc., registered in the U.S. and The Apple logo is a trademark of Apple Computer, Inc., registered in the U.S. and purposes without the prior written consent of Apple may constitute trademark purposes without the prior written consent of Apple may constitute trademark infringement and unfair competition in violation of federal and state laws. infringement and unfair competition in violation of federal and state laws.

Every effort has been made to ensure that the information in this manual is accurate. Every effort has been made to ensure that the information in this manual is accurate. Apple is not responsible for printing or clerical errors. Apple is not responsible for printing or clerical errors.

Cupertino, CA 95014-2084 Cupertino, CA 95014-2084 Apple Computer, Inc. Apple Computer, Inc. 1 Infinite Loop 1 Infinite Loop 408-996-1010 408-996-1010

http://www.apple.com http://www.apple.com

Apple, the Apple logo, LaserWriter, Macintosh, and QuickTime are trademarks of Apple, the Apple logo, LaserWriter, Macintosh, and QuickTime are trademarks of Apple Computer, Inc., registered in the U.S. and other countries. Apple Computer, Inc., registered in the U.S. and other countries. Adobe and PostScript are trademarks of Adobe Systems Incorporated or its subsidiaries Adobe and PostScript are trademarks of Adobe Systems Incorporated or its subsidiaries and may be registered in certain jurisdictions. and may be registered in certain jurisdictions.

Helvetica is a registered trademark of Linotype-Hell AG and/or its subsidiaries. Helvetica is a registered trademark of Linotype-Hell AG and/or its subsidiaries.

Simultaneously published in the United States and Canada. Simultaneously published in the United States and Canada.

neither an endorsement nor a recommendation. Apple assumes no responsibility with neither an endorsement nor a recommendation. Apple assumes no responsibility with Mention of third-party products is for informational purposes only and constitutes Mention of third-party products is for informational purposes only and constitutes regard to the performance or use of these products. regard to the performance or use of these products.

### The Apple Publishing System The Apple Publishing System

This Apple manual was written, edited, and produced on a desktop publishing system This Apple manual was written, edited, and produced on a desktop publishing system using Apple Macintosh computers and QuarkXPress. Technical illustrations were drawn in Adobe" Illustrator; screen shots were created and modified with system drawn in Adobe™ Illustrator; screen shots were created and modified with system using Apple Macintosh computers and QuarkXPress. Technical illustrations were software, ExposurePro, and Adobe Photoshop. Final pages were output using software, ExposurePro, and Adobe Photoshop. Final pages were output using PostScript<sup>™</sup> technology. PostScript™ technology. Text type is Apple Garamond, Apple's corporate font. Display type is Helvetica® Black Text type is Apple Garamond, Apple's corporate font. Display type is Helvetica® Black. Ornaments are custom symbols designed for Apple Computer. Ornaments are custom symbols designed for Apple Computer.

PostScript, the LaserWriter page-description language, was developed by Adobe PostScript, the LaserWriter page-description language, was developed by Adobe Systems Incorporated. Systems Incorporated.

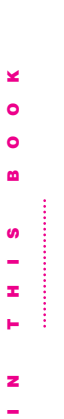

⋖ Apple TV/FM Radio System User's Manual A **Apple TV/FM Radio System User's Manual**  m Apple TV/FM Radio System User's Manual B **Apple TV/FM Radio System User's Manual** 

 $\bullet$ Apple TV/FM Radio System User's Manual C **Apple TV/FM Radio System User's Manual** 

医中央性的 医中央性脑膜炎 医中央性脑膜炎 医中央性脑膜炎 医中央性脑膜炎 医中枢性脑膜炎 医中枢性脑膜炎 医中枢性脑膜炎 医中枢性脑炎
# Communications regulation information Communications regulation information

#### **FCC** statement FCC statement

This equipment has been tested and found to comply with the limits for a Class B This equipment has been tested and found to comply with the limits for a Class B digital device in accordance with the specifications in Part 15 of FCC rules. See digital device in accordance with the specifications in Part 15 of FCC rules. See instructions if interference to radio or television reception is suspected. instructions if interference to radio or television reception is suspected.

## Radio and television interference Radio and television interference

frequency energy. If it is not installed and used properly-that is, in strict accordance frequency energy. If it is not installed and used properly—that is, in strict accordance The equipment described in this manual generates, uses, and can radiate radio-The equipment described in this manual generates, uses, and can radiate radiowith Apple's instructions-it may cause interference with radio and television with Apple's instructions—it may cause interference with radio and television reception.

specifications are designed to provide reasonable protection against such interference specifications are designed to provide reasonable protection against such interference in a residential installation. However, there is no guarantee that interference will not in a residential installation. However, there is no guarantee that interference will not This equipment has been tested and found to comply with the limits for a Class B digital device in accordance with the specifications in Part 15 of FCC rules. These This equipment has been tested and found to comply with the limits for a Class B digital device in accordance with the specifications in Part 15 of FCC rules. These occur in a particular installation. occur in a particular installation. You can determine whether your computer system is causing interference by turning it You can determine whether your computer system is causing interference by turning it off. If the interference stops, it was probably caused by the computer or one of the off. If the interference stops, it was probably caused by the computer or one of the peripheral devices. peripheral devices.

If your computer system does cause interference to radio or television reception, try to If your computer system does cause interference to radio or television reception, try to correct the interference by using one or more of the following measures: correct the interference by using one or more of the following measures:

- Turn the television or radio antenna until the interference stops. Turn the television or radio antenna until the interference stops. m
- Move the computer to one side or the other of the television or radio. Move the computer to one side or the other of the television or radio.
- Move the computer farther away from the television or radio. Move the computer farther away from the television or radio. m
- radio. (That is, make certain the computer and the television or radio are on circuits radio. (That is, make certain the computer and the television or radio are on circuits Plug the computer into an outlet that is on a different circuit from the television or Plug the computer into an outlet that is on a different circuit from the television or controlled by different circuit breakers or fuses.) controlled by different circuit breakers or fuses.)

If necessary, consult an Apple-authorized service provider or Apple. See the service If necessary, consult an Apple-authorized service provider or Apple. See the service and support information that came with your Apple product. Or, consult an and support information that came with your Apple product. Or, consult an experienced radio/television technician for additional suggestions. experienced radio/television technician for additional suggestions.

Computer, Inc., could void the FCC Certification and negate your authority to operate Computer, Inc., could void the FCC Certification and negate your authority to operate Important Changes or modifications to this product not authorized by Apple Important Changes or modifications to this product not authorized by Apple the product.

This product was tested for FCC compliance under conditions that included the use of components. It is important that you use Apple peripheral devices and shielded cables This product was tested for FCC compliance under conditions that included the use of components. It is important that you use Apple peripheral devices and shielded cables Apple authorized dealer. For non-Apple peripheral devices, contact the manufacturer Apple peripheral devices and Apple shielded cables and connectors between system Apple peripheral devices and the proper shielded cables and connectors through an Apple-authorized dealer. For non-Apple peripheral devices, contact the manufacturer Apple peripheral devices and Apple shielded cables and connectors between system Apple peripheral devices and the proper shielded cables and connectors through an interference to radios, television sets, and other electronic devices. You can obtain and connectors between system components to reduce the possibility of causing interference to radios, television sets, and other electronic devices. You can obtain and connectors between system components to reduce the possibility of causing or dealer for assistance. or dealer for assistance.

### Industry Canada statement Industry Canada statement

This Class B device meets all requirements of the Canadian interference-causing This Class B device meets all requirements of the Canadian interference-causing equipment regulations. equipment regulations. Cet appareil numérique de la Class B respecte toutes les exigences du Règlement sur le Cet appareil numérique de la Class B respecte toutes les exigences du Règlement sur le matériel brouilleur du Canada. matériel brouilleur du Canada.

v

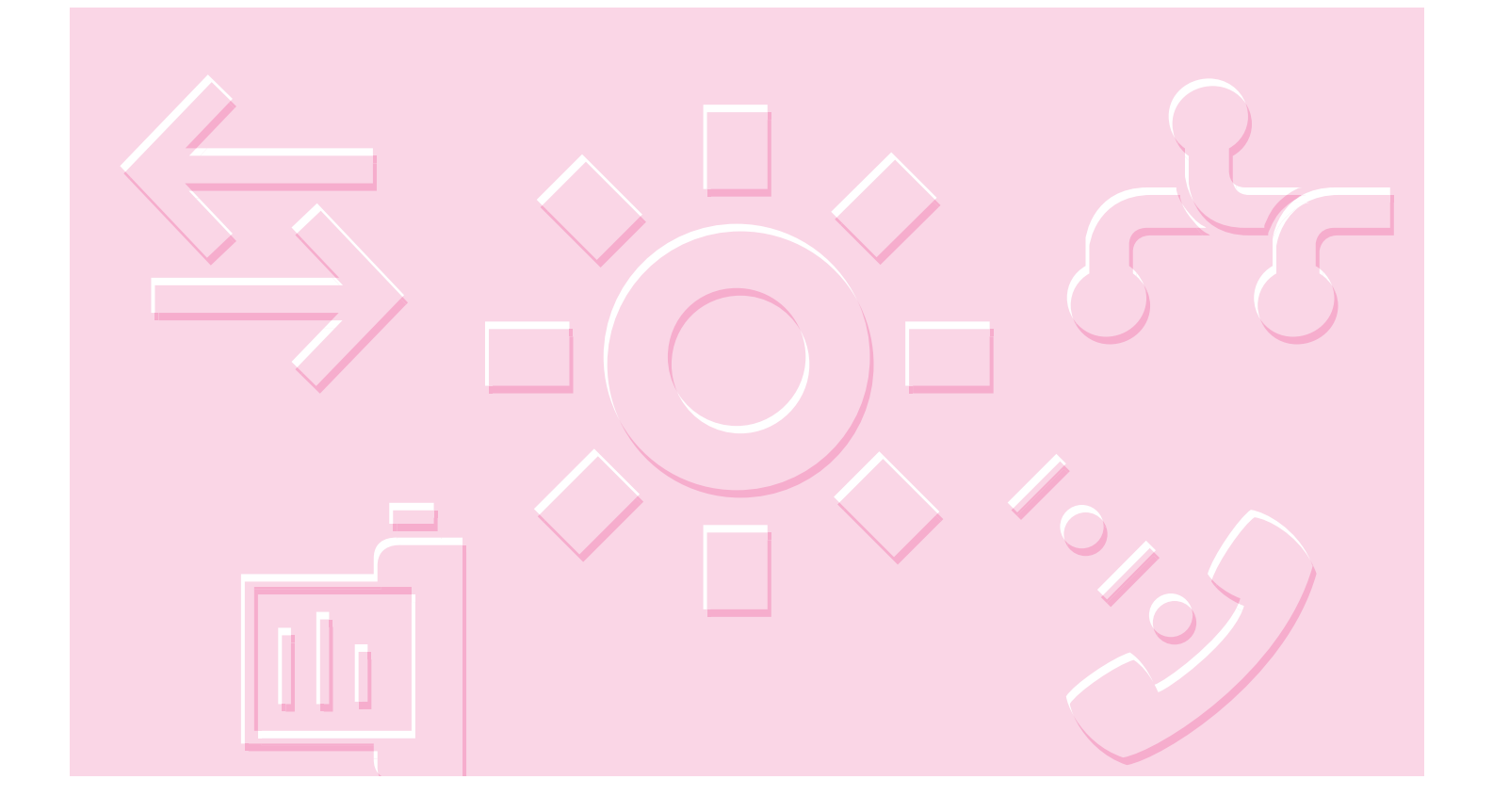

#### **in** CONTENTS F<br>M<br>M  $\frac{1}{2}$  $\ddot{\circ}$

#### Preface Aili Preface Aiii

### 1 Connecting Antennas, Cable, and Other Video Connecting Antennas, Cable, and Other Video Equipment A1 Equipment A1

### Before you start A1 Before you start A1

Connecting other video equipment A12 Connecting other video equipment A12 If you have a compact computer A2 If you have a modular computer A6 If you have a compact computer A2 If you have a modular computer A6 If you have a tower computer A9 If you have a tower computer A9 Where to go from here A20 Where to go from here A20

## 2 Listening to the FM Radio A21 Listening to the FM Radio A21

Turning on the FM radio A22 Turning off the FM radio A23 Turning on the FM radio A22 Turning off the FM radio A23 Tuning in to stations A24 Adjusting the sound A25 Tuning in to stations A24 Adjusting the sound A25 Getting help A23 Getting help A23

# 3 Customizing the FM Radio Settings A27 Customizing the FM Radio Settings A27

Setting signal range and strength A36 Setting signal range and strength A36 Setting other preferences A37 Setting other preferences A37 Presetting stations A28 Presetting stations A28

## 4 Recording from the Radio A39 Recording from the Radio A39

Compressing recordings A40 Compressing recordings A40 Saving recordings A42 Saving recordings A42

## 5 Watching TV or Video A45 Watching TV or Video A45

Opening Apple Video Player A46 Setting up your TV channels A48 Setting up your TV channels A48 Opening Apple Video Player A46 Getting help A53 Getting help A53 Choosing a video source A55 Choosing a video source A55 Changing TV channels A57 Changing TV channels A57 Adjusting the sound A58 Adjusting the picture A61 Adjusting the picture A61 Adjusting the sound A58 Using a hot key A55 Using a hot key A55

# 6 Customizing the TV Tuner Settings A63 Customizing the TV Tuner Settings A63

Setting channels to monophonic sound A67 Setting channels to monophonic sound A67 Creating and changing a password A70 Creating and changing a password A70 Setting and editing TV reminders A74 Locking and unlocking channels A68 Setting and editing TV reminders A74 Locking and unlocking channels A68 Giving names to channels A64 Fine tuning your channels A65 Fine tuning your channels A65 Giving names to channels A64 Setting a hot key A77 Setting a hot key A77

# 7 Capturing TV or Video Images A79 Capturing TV or Video Images A79

Capturing individual images A80 Capturing individual images A80 Capturing movies A82 Capturing movies A82

### 8 Other Features A85 Other Features A85

Changing the video window size A91 Setting the video input standard A93 Changing the video window size A91 Setting the video input standard A93 Viewing the Teletext window A86 Viewing the Teletext window A86 Changing the window color A92 Changing the window color A92

## 9 Using the Remote Control A95 Using the Remote Control A95

Controlling your CD-ROM player A99 Controlling your CD-ROM player A99 Controlling your FM radio A96 Controlling your FM radio A96 Controlling TV or video A98 Controlling TV or video A98 Setting preferences A100 Setting preferences A100

### 10 Troubleshooting A101 10 Troubleshooting A101

Problems watching TV or video A106 Problems listening to the radio A102 Problems watching TV or video A106 Problems listening to the radio A102

#### Index A113 Index A113

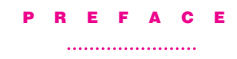

This manual tells you how to connect an FM antenna and TV antenna (or cable service connection) to your card and how to use the Apple FM Radio and Apple Video Player software. It also explains how to connect other video equipment such as a VCR.

Important If you purchased the computer with the TV/FM tuner card already installed, you are ready to read the information in this manual. If you purchased the *Apple TV/FM Radio System* kit separately from your computer, before you read this manual be sure to install the card following the instructions in the *Apple TV/FM Radio System Installation Manual* (in the other manual in your kit).

The TV/FM tuner card and software enable you to

- m watch TV and video and listen to the radio on your computer
- wiew Teletext information
- m capture video or TV images on disk
- m save radio recordings on disk
- m determine which channels or radio stations you receive
- m set up a password to restrict access to one or more TV channels
- m manipulate basic TV and radio features with the included remote control
- m quickly switch among watching TV, listening to the radio, and using your other computer application programs

Aiii